# Peregrine | AssetCenter 4.3.2 Installation et mise à jour

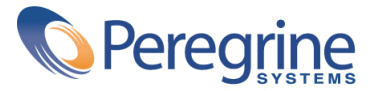

' Copyright 2004 Peregrine Systems, Inc. Tous droits réservés.

Les informations contenues dans ce document sont la propriété de Peregrine Systems, Incorporated, et ne peuvent être utilisées ou communiquées qu'avec l'autorisation écrite préalable de Peregrine Systems, Inc. La reproduction de tout ou partie de ce manuel est soumise à l'accord écrit préalable de Peregrine Systems, Inc. Cette documentation désigne de nombreux produits par leur marque. La plupart de ces citations sont des marques déposées de leurs propriétaires respectifs.

Peregrine Systems ® et AssetCenter ® sont des marques déposées de Peregrine Systems, Inc.

Les logiciels décrits dans ce manuel sont fournis avec un contrat de licence entre Peregrine Systems, Inc., et l'utilisateur final ; ils doivent être utilisés suivant les termes de ce contrat. Les informations contenues dans ce document sont susceptibles d'être modifiées sans préavis et sont fournies sans engagement aucun de la part de Peregrine Systems, Inc. Contactez le support client de Peregrine Systems, Inc. pour contrôler la date de la dernière version de ce document.

Les noms de personnes et de sociétés cités dans le manuel, dans la base d'exemple ou dans les visites guidées sont fictifs et sont destinés à illustrer l'utilisation des logiciels. Toute ressemblance avec des sociétés ou personnes existantes ou ayant existé n'est qu'une pure coïncidence.

Pour toute information technique sur ce produit ou pour faire la demande d'une documentation sur un produit dont vous possédez la licence, veuillez contacter le support client Peregrine Systems, Inc. en envoyant un e-mail à l'adresse suivante : support@peregrine.com.

Pour tout commentaire ou suggestion à propos du présent document, veuillez contacter le département des publications techniques de Peregrine Systems, Inc. en envoyant un e-mail à l'adresse suivante : doc\_comments@peregrine.com.

Cette édition s'applique à la version 4.3 du programme sous contrat de licence

AssetCenter

Peregrine Systems, Inc. Worldwide Corporate Campus and Executive Briefing Center 3611 Valley Centre Drive San Diego, CA 92130 Tel 800.638.5231 or 858.481.5000 Fax 858.481.1751 www.peregrine.com

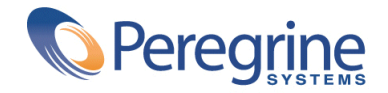

Installation et **Table des matières** 

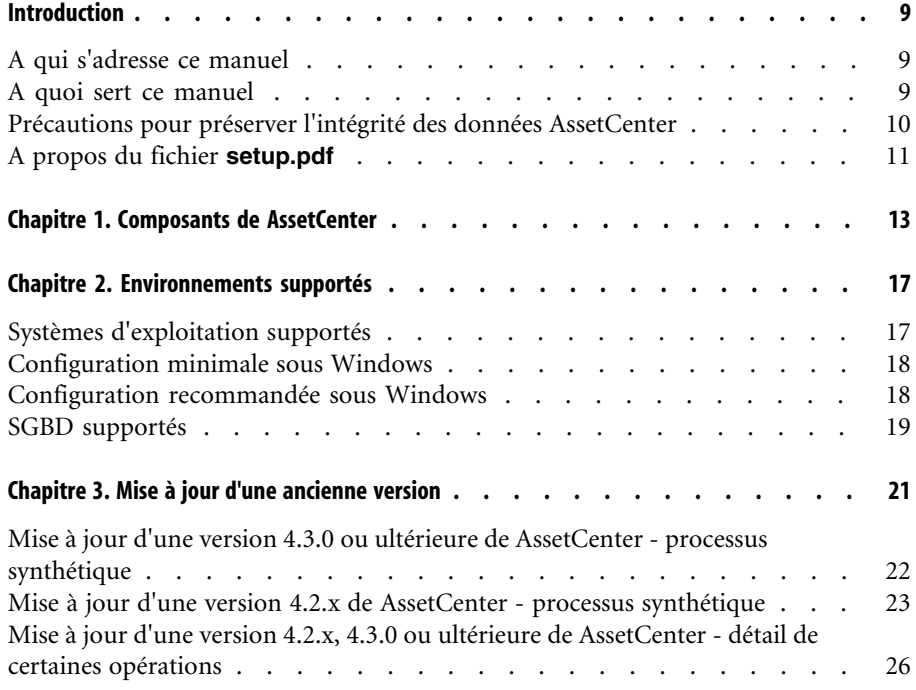

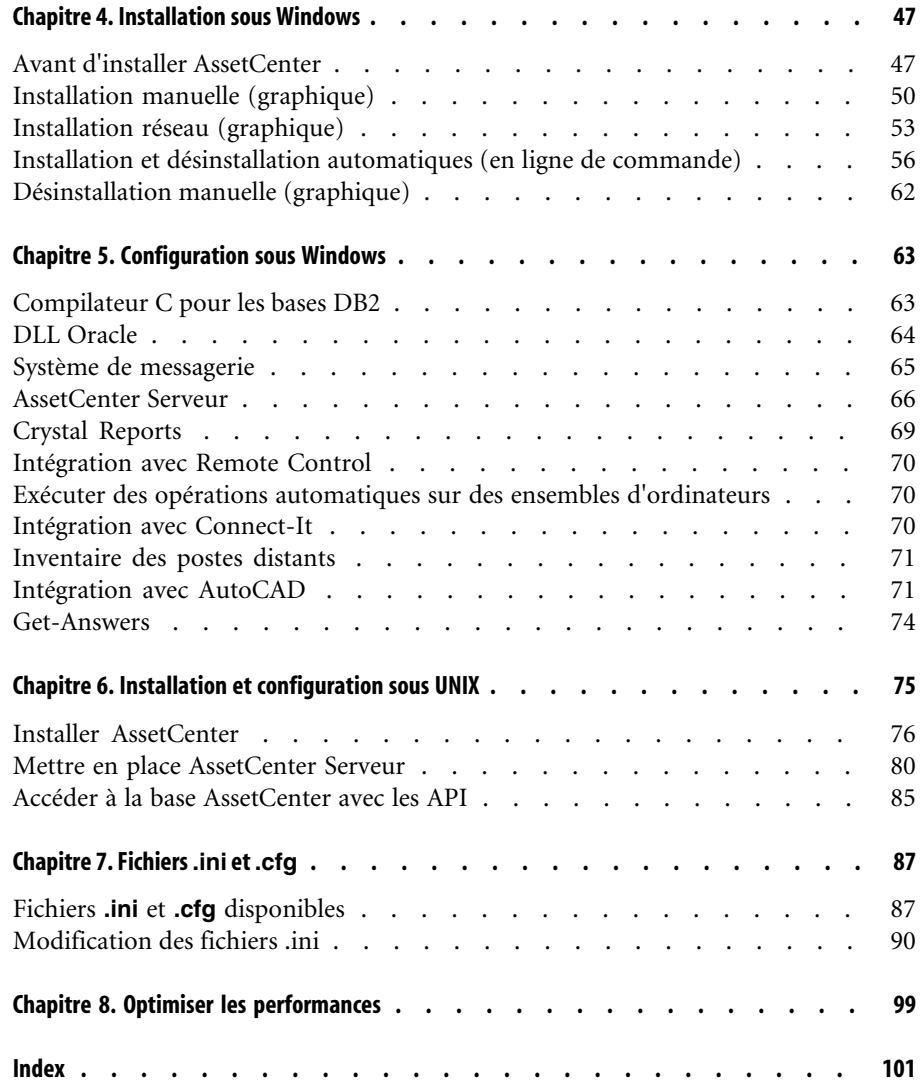

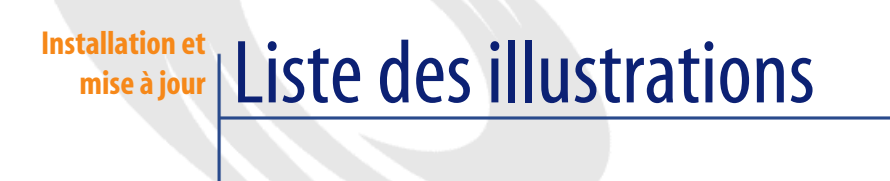

#### 3.1. Mise à jour d'une base 4.2.x - processus . . . . . . . . . . . . . . . . [25](#page-24-0)

# Installation et Liste des tableaux

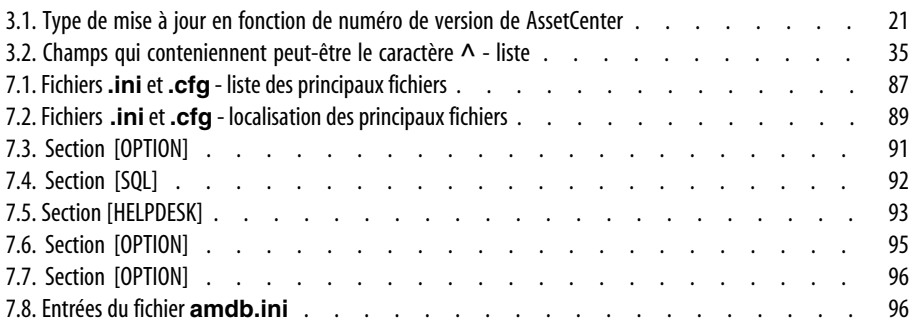

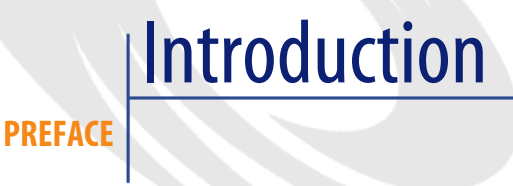

# **A qui s'adresse ce manuel**

<span id="page-8-0"></span>Ce manuel concerne toute société qui souhaite utiliser AssetCenter 4.3.2. Il s'adresse aux ingénieurs qui souhaitent effectuer l'une des opérations suivantes :

- <span id="page-8-1"></span>• Installer AssetCenter pour la première fois
- Mettre à jour une ancienne version de AssetCenter

# **A quoi sert ce manuel**

Ce manuel vous explique :

- Quels sont les programmes qui composent AssetCenter
- Dans quels environnements AssetCenter fonctionne
- Comment mettre à jour une ancienne version de AssetCenter
- Comment installer AssetCenter pour la première fois
- Comment configurer AssetCenter
- Comment optimiser les performances de AssetCenter

### **IMPORTANT**

Respectez scrupuleusement les consignes que nous vous donnons.

<span id="page-9-0"></span>Un écran d'accueil est affiché lorsque vous insérez le ou les CD-ROM qui vous sont livrés. Il vous propose l'installation d'un ou plusieurs composants. Seule l'installation du composant AssetCenter est décrite dans ce manuel. Pour savoir comment installer les autres logiciels, reportez-vous à leur manuel d'installation.

# **Précautions pour préserver l'intégrité des données AssetCenter**

AssetCenter est un logiciel d'une grande richesse fonctionnelle. Cette richesse requiert l'utilisation d'une base de données de structure complexe :

- La base contient un nombre important de tables, champs, liens et index
- Certaines tables intermédiaires ne sont pas affichées par l'interface graphique
- Certains liens, champs et index sont automatiquement créés, supprimés ou modifiés par le logiciel
- Vous avez la possibilité de créer des tables, champs, liens et index additionnels

Pour modifier le **contenu** de la base de données tout en respectant son intégrité, vous devez impérativement utiliser l'une des applications suivantes :

- Interface graphique d'accès à la base AssetCenter
- AssetCenter API
- AssetCenter Import
- Interfaces Web basées sur le logiciel Get-It
- Passerelles Peregrine Systems
- Connect-It
- AssetCenter Serveur

Pour modifier la **structure** de la base de données tout en respectant son intégrité, vous devez impérativement utiliser AssetCenter Database Administrator.

# Avertissement :

Vous ne devez jamais modifier la structure ou le contenu de la base de données par d'autres moyens que ceux prévus par le logiciel. De telles modifications ont une forte probabilité d'entraîner la corruption de la base de données avec des manifestations telles que :

- Perte ou modification involontaire de données ou de liens
- Création de liens ou enregistrements fantômes
- <span id="page-10-0"></span>• Messages d'erreur graves

# **A propos du fichier setup.pdf**

Sur le CD-ROM d'installation du logiciel AssetCenter, vous trouverez un fichier **setup.pdf** à côté du fichier **setup.exe**.

**setup.pdf** n'est pas un fichier Adobe Acrobat. L'extension **.pdf** correspond à un standard Microsoft utilisé dans le cadre des Systèmes de Télédistribution de Logiciels (ESD).

# 1 Composants de AssetCenter

**CHAPITRE**

#### <span id="page-12-0"></span>**Composants de AssetCenter**

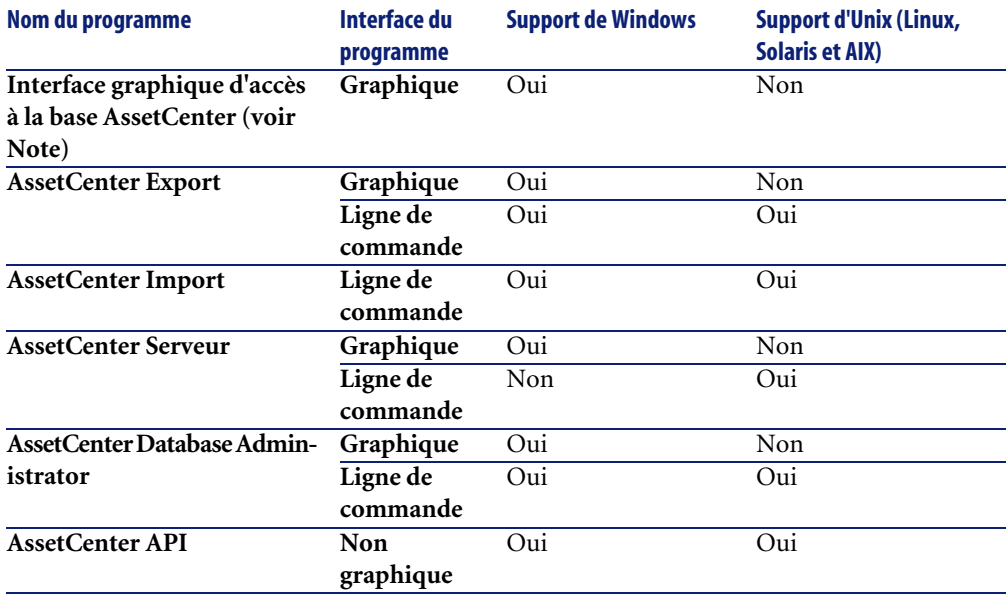

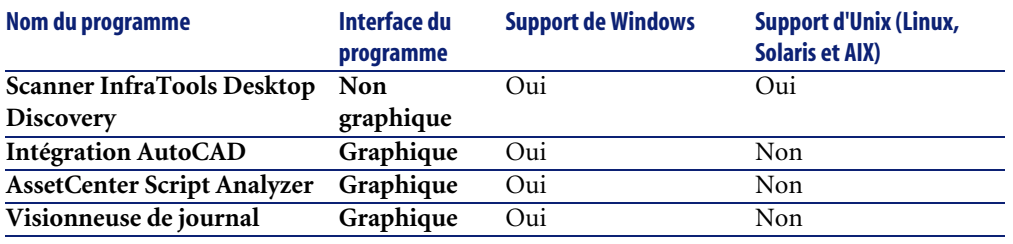

# Note:

L'interface graphique d'accès à la base AssetCenter vous donne accès aux modules suivants :

- Achats
- Parc
- **Contrats**
- Finance
- Inventaire code à barres
- Administration
- Câblage
- Tables transversales
- Import
- Helpdesk
- Intégration avec Desktop Administration
- Intégration avec Remote Control

L'accès à ces modules dépend du fichier de licence **license.cfg** qui vous est livré avec AssetCenter.

#### **Programmes périphériques**

Les logiciels suivants peuvent être intégrés avec AssetCenter :

- AssetCenter Mobile
- AutoCAD
- Connect-It
- Crystal Reports
- InfraTools Desktop Discovery
- Desktop Inventory
- Get-Answers
- AssetCenter Web
- Remote Control

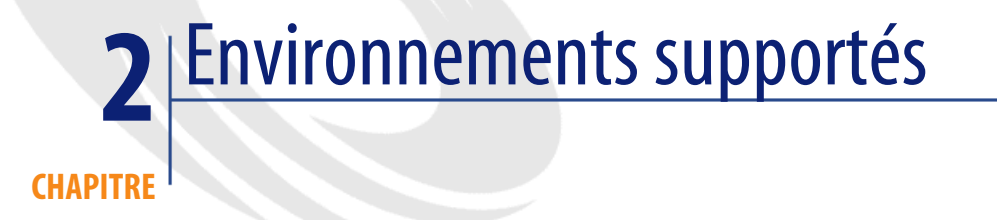

# **Systèmes d'exploitation supportés**

#### <span id="page-16-0"></span>**Programmes clients AssetCenter**

Les programmes clients AssetCenter supportent :

- Windows
- Unix

Pour connaître les versions de système d'exploitation supportées, consultez la matrice de compatibilité sur le site<http://support.peregrine.com>.

#### **Serveur de la base de données AssetCenter**

Le serveur peut fonctionner sur tous les systèmes d'exploitation et plates-formes matérielles supportés par le SGBD.

Pour en connaître la liste, veuillez vous reporter à la documentation des SGBD.

# **Configuration minimale sous Windows**

#### <span id="page-17-0"></span>**Tous programmes sauf AssetCenter Serveur**

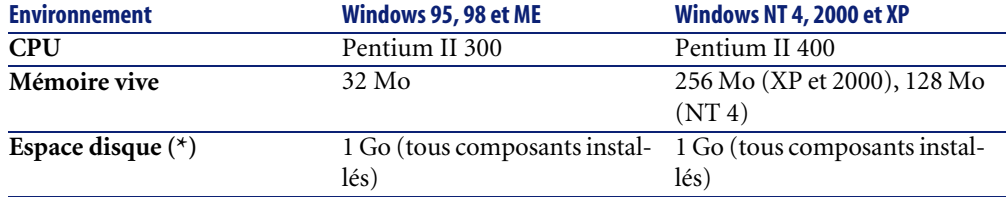

(\*) Les fichiers installés avec AssetCenter occupent (en installation client seul) environ 30 Mo d'espace disque (hors base de données d'exploitation et hors couches clientes du fournisseur de base de données).

#### **AssetCenter Serveur**

<span id="page-17-1"></span>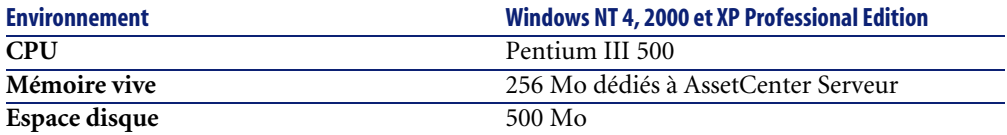

# **Configuration recommandée sous Windows**

#### **Tous programmes sauf AssetCenter Serveur**

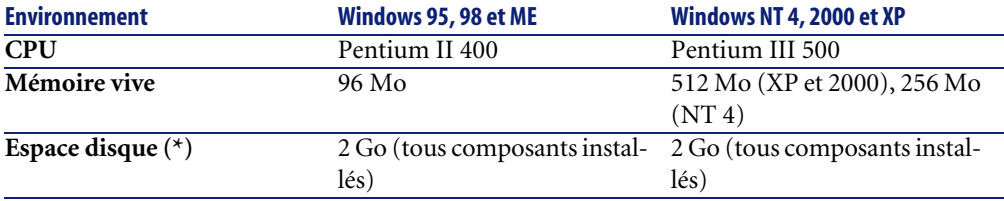

(\*) Les fichiers installés avec AssetCenter occupent (en installation client seul) environ 30 Mo d'espace disque (hors base de données d'exploitation et hors couches clientes du fournisseur de base de données).

#### **AssetCenter Serveur**

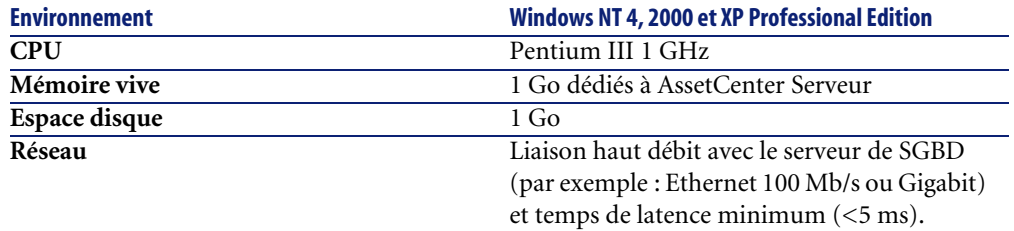

# **SGBD supportés**

<span id="page-18-0"></span>Les SGBD suivants sont supportés pour la base de données AssetCenter :

- Microsoft SQL Server
- Oracle Workgroup Server
- Sybase Adaptive Server
- IBM DB2 UDB
- Sybase SQL Anywhere 5.5.5.2817 en mode mono-utilisateur

## $\blacksquare$ Note :

Sybase SQL Anywhere n'est utilisé que pour la base de démonstration installée avec AssetCenter.

Pour connaître les versions de SGBD supportées (serveurs, clients, protocoles réseau, pilotes, etc.), consultez la matrice de compatibilité sur le site <http://support.peregrine.com>

## Avertissement :

Nous ne garantissons pas le fonctionnement de AssetCenter avec des versions ou Service Pack différents (même ultérieurs) de ceux décrits dans la matrice de compatibilité.

# Mise à jour d'une ancienne version **3 CHAPITRE**

<span id="page-20-1"></span><span id="page-20-0"></span>Le type de mise à jour dépend du numéro de votre ancienne version :

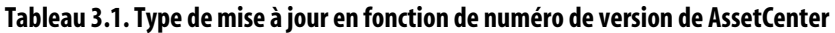

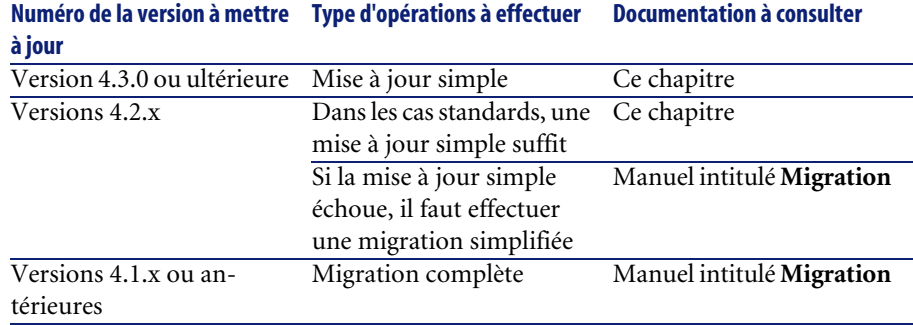

# <span id="page-21-0"></span>**Mise à jour d'une version 4.3.0 ou ultérieure de AssetCenter processus synthétique**

# **Pourquoi une mise à jour**

De légères modifications ont été apportées à AssetCenter entre l'ancienne version (4.3.0 ou ultérieure) et la version 4.3.2 :

• Structure de la base de données :

Certains paramètres structurels (valeurs par défaut par exemple) ont été modifiés.

Par contre, aucune table, aucun champ ni aucun lien n'a été ajouté ou supprimé.

• Les programmes ont été légèrement modifiés.

## **Compétences requises**

La mise à jour est un processus simple qui requiert :

- Une connaissance de AssetCenter (installation, administration).
- Préparation.
- Compétences techniques : administration de base de données.
- Méthode.

## **Processus de mise à jour**

- 1 Faites une copie de sauvegarde de la **base d'exploitation ancien format** (backup).
- 2 Bloquez la **base d'exploitation ancien format.**
	- [Blocage de la base d'exploitation ancien format](#page-32-0) [page 33]
- 3 Mettez à jour les programmes AssetCenter.
	- [Mise à jour des programmes AssetCenter](#page-37-0) [page 38]
- 4 Si le SGBD de la **base d'exploitation ancien format** est DB2, exécutez les commandes SQL qui figurent dans le fichier **db2udb72.sql** (généralement localisé dans le dossier **C:\Program**

**Files\Peregrine\AssetCenter\migration\db2udb72**) sur la **base d'exploitation ancien format**.

- 5 Importez les **données système version 4.3.2**.
	- [Import des données système version 4.3.2](#page-44-0) [page 45]
- 6 Mettez AssetCenter Serveur en route sur la **base d'exploitation format 4.3.2**.
- 7 Relancez les programmes externes qui accèdent à la **base d'exploitation format 4.3.2**.
- <span id="page-22-0"></span>8 Informez les utilisateurs de la disponibilité de la base de données.

# **Mise à jour d'une version 4.2.x de AssetCenter - processus synthétique**

## **Pourquoi la mise à jour**

- La structure de la base de données standard (tables, champs, liens et index) a été modifiée.
- De nouvelles fonctionnalités ont été ajoutées.

## **En quoi consiste la mise à jour**

Vous avez besoin de mettre à jour :

- La **base d'exploitation ancien format** au format 4.3.2 (structure et contenu).
- Les programmes AssetCenter en version 4.3.2.

## **Compétences requises**

La mise à jour est un processus simple qui requiert :

- Une connaissance de AssetCenter (installation, administration).
- Préparation.
- Compétences techniques : administration de base de données.
- Méthode.

## **Processus de mise à jour**

- 1 Préparez le poste de mise à jour.
	- [Préparation du poste de mise à jour](#page-25-1) [page 26]
- 2 Préparez la **base d'exploitation ancien format** :
	- 1 Vérifiez l'intégrité de la **base d'exploitation ancien format** (facultatif).
		- [Vérification de l'intégrité de la base d'exploitation ancien format](#page-26-0) [page 27]
	- 2 Si nécessaire, ajustez manuellement la **base d'exploitation ancien format**.
		- [Ajustement manuel de la base d'exploitation ancien format](#page-28-0) [page 29]
- 3 Testez la mise à jour sur une première **copie de la base d'exploitation ancien format** :
	- <sup>1</sup> Copiez la **base d'exploitation ancien format**  $(\bullet)$ .
		- [Copie de la base d'exploitation ancien format](#page-29-0) [page 30]

Pendant que vous testez la mise à jour sur la **copie de la base d'exploitation ancien format**, les utilisateurs continuent à travailler dans la **base d'exploitation ancien format**.

<sup>2</sup> Mettez à jour la **copie de la base d'exploitation ancien format** ( $\triangle$ ).

• [Mise à jour de la copie de la base d'exploitation ancien format](#page-30-0) [page 31]

Si le programme de mise à jour n'affiche aucun message d'erreur, vous pouvez continuer la mise à jour telle qu'elle est décrite dans ce chapitre.

Si le programme de mise à jour affiche des messages d'erreur, vous devez effectuer une migration simplifiée en vous reportant au manuel intitulé **Migration**.

Il est inutile de continuer la mise à jour décrite dans ce chapitre.

3 Vérifiez l'intégrité de la **copie de la base d'exploitation format 4.3.2**  $\binom{3}{2}$ .

[Vérification de l'intégrité de la copie de la base d'exploitation format](#page-32-1) [4.3.2](#page-32-1) [page 33]

Si des problèmes sont affichés par le programme, modifiez les données de la **base d'exploitation ancien format** et recommencez le test de mise à jour sur une première **copie de la base d'exploitation ancien format**. S'il n'existe pas de message d'erreur, passez à l'étape suivante.

4 Effectuez la mise à jour finale en passant par une nouvelle **copie de la base d'exploitation ancien format** :

- Bloquez la **base d'exploitation ancien format**. 1
	- [Blocage de la base d'exploitation ancien format](#page-32-0) [page 33]
- 2 Faites une nouvelle copie de la **base d'exploitation ancien format** ( ).
	- [Copie de la base d'exploitation ancien format](#page-29-0) [page 30]
- <sup>3</sup> Mettez à jour la **copie de la base d'exploitation ancien format** ( $\hat{\mathbf{C}}$ ).  $\triangleright$  [Mise à jour de la copie de la base d'exploitation ancien format](#page-30-0) [page 31]
- 4 Vérifiez l'intégrité de la **copie de la base d'exploitation format 4.3.2**  $\binom{3}{2}$ .

[Vérification de l'intégrité de la copie de la base d'exploitation format](#page-32-1) [4.3.2](#page-32-1) [page 33]

- 5 Si nécessaire, finalisez la **copie de la base d'exploitation format 4.3.2**.
	- [Finalisation de la copie de la base d'exploitation format 4.3.2](#page-33-0) [page 34]
- 5 Mettez à jour les programmes AssetCenter.
	- $\triangleright$  [Mise à jour des programmes AssetCenter](#page-37-0) [page 38]
- 6 Si nécessaire, effectuez les mises à jour au niveau des programmes externes qui accèdent à la base AssetCenter.

[Mise à jour au niveau des programmes externes qui accèdent à la base](#page-41-0) [AssetCenter](#page-41-0) [page 42]

- 7 Mettez AssetCenter Serveur en route sur la **base d'exploitation format 4.3.2**.
- 8 Relancez les programmes externes qui accèdent à la **base d'exploitation format 4.3.2**.
- <span id="page-24-0"></span>9 Informez les utilisateurs de la disponibilité de la base de données.

Voici les grandes lignes du processus de mise à jour d'une base 4.2.x :

#### **Figure 3.1. Mise à jour d'une base 4.2.x - processus**

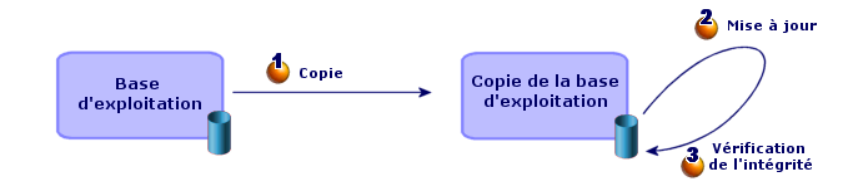

# <span id="page-25-0"></span>**Mise à jour d'une version 4.2.x, 4.3.0 ou ultérieure de AssetCenter détail de certaines opérations**

<span id="page-25-1"></span>Cette section détaille les étapes des processus synthétiques précédents.

## **Préparation du poste de mise à jour**

Avant de mettre à jour la **base d'exploitation ancien format**, vous devez préparer un poste de travail adapté à la mise à jour.

Ce chapitre dresse la liste ce que vous devez installer sur le poste de mise à jour.

#### **Installez la version de AssetCenter correspondant à la base d'exploitation ancien format**

Vous en avez besoin pour pouvoir accéder aux bases de données ancien format :

- **Base d'exploitation**
- **Copies de la base d'exploitation**

Installez au moins le module de base.

#### **Assurez-vous d'avoir accès à la base d'exploitation ancien format**

Vous en avez besoin pour :

- Préparer la **base d'exploitation ancien format** à la mise à jour.
- Faire des copies de la **base d'exploitation ancien format** pour simuler puis effectuer la mise à jour.

#### **Installez AssetCenter 4.3.2**

Installez au moins les composants suivants :

- Client AssetCenter
- AssetCenter Database Administrator
- Documentation
- Visionneuse de journal
- **Migration**
- Kit de données
- AssetCenter Export

#### **Facteurs conditionnant la vitesse de conversion**

- Performances du SGBD.
- Débit entre le poste de AssetCenter Database Administrator et celui des bases de données ancien format.
- Dans une moindre mesure, performances du poste sur lequel sont installés AssetCenter Database Administrator et les bases de données ancien format.

## $Q$  Astuce :

<span id="page-26-0"></span>Si le volume de la **base d'exploitation ancien format** est important, vous devez rapprocher les ordinateurs sur lesquels se trouvent AssetCenter Database Administrator et les bases de données ancien format le plus possible (ne pas passer par un réseau WAN par exemple). Ceci est en particulier vrai pour les tables qui contiennent les champs très longs et les données binaires (**amComment** et **amImage**, par exemple).

## **Vérification de l'intégrité de la base d'exploitation ancien format**

### IMPORTANT :

1

Faites une copie de sauvegarde de la **base d'exploitation ancien format** (backup).

- 2 Faites une première vérification avec AssetCenter Database Administrator ancienne version :
	- 1 Lancez AssetCenter Database Administrator ancienne version.
	- 2 Connectez-vous à la **base d'exploitation ancien format** (menu **Fichier/ Ouvrir**, option **Ouvrir une base de données existante**).
	- 3 Affichez la fenêtre de diagnostic de la base (menu **Action/ Diagnostiquer / Réparer la base**).
	- 4 Sélectionnez **(Pas de table)** dans la liste des tables (ce qui correspond en réalité à **(Toutes les tables)**).
	- 5 Spécifiez le nom et l'emplacement du fichier journal.
	- 6 Sélectionnez uniquement l'option **Vérification de la validité des enregistrements**.
	- 7 Sélectionnez l'option **Réparer**.
	- 8 Cliquez sur **Démarrer**.
- 9 Consultez les messages de la fenêtre d'exécution.
- 10 Consultez le fichier journal si cela est nécessaire.

#### **Q** Astuce :

Vous pouvez utiliser le programme Visionneuse de journal pour consulter le fichier journal.

Avertissement :

3

Si le SGBD de la **base d'exploitation ancien format** est DB2, arrêtez-vous ici sans procéder à la seconde vérification.

Faites une seconde vérification avec AssetCenter Database Administrator 4.3.2 :

- 1 Lancez AssetCenter Database Administrator 4.3.2.
- 2 Connectez-vous à la **base d'exploitation ancien format** (menu **Fichier/ Ouvrir**, option **Ouvrir une base de données existante**).

# Note:

Il est bien possible de se connecter à une base ancien format avec AssetCenter Database Administrator 4.3.2.

- 3 Affichez la fenêtre de diagnostic de la base (menu **Action/ Diagnostiquer / Réparer la base**).
- 4 Sélectionnez **(Toutes les tables)** dans la liste des tables.
- 5 Spécifiez le nom et l'emplacement du fichier journal.
- 6 Sélectionnez toutes les options de vérification, sauf l'option **Vérification de la validité des enregistrements**.
- 7 Sélectionnez l'option **Réparer**.
- 8 Cliquez sur **Démarrer**.
- 9 Consultez les messages de la fenêtre d'exécution.
- 10 Consultez le fichier journal si cela est nécessaire.

## **Q** Astuce :

Vous pouvez utiliser le programme Visionneuse de journal pour consulter le fichier journal.

<span id="page-28-0"></span>Pour plus d'informations sur le programme d'analyse et de réparation, consultez le manuel **Administration**, chapitre **Diagnostics et réparation d'une base de données**.

## **Ajustement manuel de la base d'exploitation ancien format**

Pour que la mise à jour de la **base d'exploitation ancien format** se déroule correctement, certaines données doivent être modifiées avant la mise à jour.

#### **Mise à jour de la table amCounter**

Cette section concerne les utilisateurs qui ont modifié la procédure stockée **up\_GetCounterVal** qui gère la table **amCounter** selon les directives des notes techniques suivantes :

- Microsoft SQL Server : TN317171736
- Sybase Adaptive Server : TN941931
- Oracle Workgroup Server : TN12516652

Si vous aviez effectué les modifications décrites dans ces notes techniques, certains enregistrements de la table **amCounter** ne sont plus mis à jour par la procédure stockée **up\_GetCounterVal**.

Avant de mettre à jour la **base d'exploitation ancien format**, vous devez donc :

- 1 Faire une copie de la procédure stockée **up\_GetCounterVal**, si vous comptez la modifier de la même manière après la mise à jour.
- 2 Mettre à jour à la main les compteurs de la table **amCounter** qui ont été dérivés vers d'autres tables.
- 3 Remettre la procédure stockée **up\_GetCounterVal** dans sont état initial.

#### **Modules Achats et Workflow**

Nous vous recommandons de laisser le moins possible de processus en cours d'exécution avant la mise à jour (commandes partiellement reçues, biens à retourner, workflows en cours d'exécution, par exemple).

En particulier, les instances de workflow qui portent sur des contrats de licence sont supprimés lors de la mise à jour.

# Note :

Les contrats de licence sont les enregistrements de la table **amContract** :

- Pour lesquels le champ **seType** vaut **5**.
- Et qui sont liés à au moins 1 bien par la clé étrangère **lLicCntrId** (de la table **amAsset**).

#### Avertissement :

<span id="page-29-0"></span>Nous vous recommandons également de conserver soigneusement une copie de la **base d'exploitation ancien format** afin de vous y référer si des cas particuliers se présentent après la mise à jour.

# **Copie de la base d'exploitation ancien format**

#### **Problèmes qui se posent lors d'une copie traditionnelle**

Si vous copiez la **base d'exploitation ancien format** à l'aide des outils de votre SGBD, la copie de la **base d'exploitation ancien format** sera identique à l'original en ce qui concerne l'ajout, la modification ou la suppression des éléments suivants à l'aide d'autres outils que AssetCenter Database Administrator :

- Index
- **Triggers**
- Procédures stockées
- Vues

Or, le programme de mise à jour de base n'est pas en mesure de gérer ces modifications de structure.

Vous devez annuler ces modifications de structure avant de convertir la **base d'exploitation ancien format**.

Nous vous proposons de faire une copie à l'aide des outils du SGBD et d'annuler les modifications de structure citées dans cette section.

## $\blacksquare$ Note :

La copie de la **base d'exploitation ancien format** doit être accessible à partir du poste de mise à jour.

Pour savoir comment faire une copie de base de données, consultez la documentation du SGBD.

#### **Copie de la base d'exploitation ancien format à l'aide des outils du SGBD**

- 1 Copiez la **base d'exploitation ancien format** à l'aide des outils du SGBD. La copie obtenue est strictement identique à la **base d'exploitation ancien format** originale.
- 2 Annulez toutes les modifications apportées aux :
	- Index
	- Triggers
	- Procédures stockées
	- Vues
- <span id="page-30-0"></span>3 Créez une connexion AssetCenter à la **base de simulation ancien format**.

## **Mise à jour de la copie de la base d'exploitation ancien format**

#### Pour mettre à jour la **copie de la base d'exploitation ancien format** :

- 1 Si le SGBD de la **base d'exploitation** est DB2, exécutez les commandes SQL qui figurent dans le fichier **db2udb72.sql** (généralement localisé dans le dossier **C:\Program Files\Peregrine\AssetCenter\migration\db2udb72** (version 4.3.2) sur la **copie de la base d'exploitation ancien format**.
- 2 Lancez AssetCenter Database Administrator version 4.3.2.
- 3 Connectez-vous à la **copie de la base d'exploitation ancien format** avec le login **Admin** (**Fichier/ Ouvrir/ Ouvrir une base de données existante**).

## IMPORTANT :

Dans le détail de la connexion au niveau de AssetCenter :

- Le champ **Propriétaire** ne doit pas être renseigné.
- Le champ **Utilisateur** doit faire référence à un utilisateur qui est **propriétaire** des tables de la base (droits de création sur tous types d'objets de la base).
- Avec Microsoft SQL Server, si jamais le owner des tables est **dbo**, le login de connexion doit créer les tables par défaut sous la forme **dbo.<table>** (typiquement le login : **sa**).
- 4 Sélectionnez le menu **Migration/ Mettre à jour la base**.
- 5 Suivez les indications de l'assistant.

### **Q** Astuce :

La mise à jour des champs dont le paramètre **Type utilisateur** est **Commentaire** prend beaucoup de temps (plusieurs heures pour une très grosse base).

Aucun message n'est affiché durant cette phase, et vous vous demanderez peut-être si la mise à jour ne s'est pas interrompue.

Pour le vérifier, examinez l'activité du poste de mise à jour ou du serveur de base de données (CPU ou I/O).

6 Consultez le fichier de compte-rendu **sdu.log**.

#### **Note sur la longueur de la valeur des champs**

Certains champs de la **base d'exploitation ancien format** servent à renseigner d'autres champs de la **base d'exploitation format 4.3.2**.

Certains de ces champs source sont plus longs que les champs destination. En cas de problème lors de la mise à jour, vérifiez que la longueur des valeurs stockées dans ces champs source ne dépasse pas la taille des champs cible.

Si ce problème se présente, vous disposez des solutions suivantes :

- Raccourcir la longueur des valeurs source.
- Augmenter la taille du champ cible (dans les fichiers **gbbase\*.\* 4.3.2 personnalisés**).

Les valeurs trop longues seront tronquées lors de la mise à jour.

# <span id="page-32-1"></span>**Vérification de l'intégrité de la copie de la base d'exploitation format 4.3.2**

- 1 Lancez AssetCenter Database Administrator 4.3.2.
- 2 Connectez-vous à la **copie de la base d'exploitation format 4.3.2** (menu **Fichier/ Ouvrir**, option **Ouvrir une base de données existante**).
- 3 Affichez la fenêtre de diagnostic de la base (menu **Action/ Diagnostiquer / Réparer la base**).
- 4 Sélectionnez **(Toutes les tables)** dans la liste des tables.
- 5 Spécifiez le nom et l'emplacement du fichier journal.
- 6 Sélectionnez toutes les options de vérification, sauf l'option **Vérification de la validité des enregistrements**.
- 7 Sélectionnez l'option **Analyser seulement**.
- 8 Cliquez sur **Démarrer**.
- 9 Consultez les messages de la fenêtre d'exécution.
- 10 Consultez le fichier journal si cela est nécessaire.

### **Q** Astuce :

Vous pouvez utiliser le programme Visionneuse de journal pour consulter le fichier journal.

<span id="page-32-0"></span>Pour plus d'informations sur le programme d'analyse et de réparation, consultez le manuel **Administration**, chapitre **Diagnostics et réparation d'une base de données**.

## **Blocage de la base d'exploitation ancien format**

Le blocage de la **base d'exploitation ancien format** consiste à interdire l'usage de la **base d'exploitation ancien format** afin qu'aucune modification ne puisse être effectuée pendant la mise à jour (elles risqueraient de ne pas être prises en compte).

Effectuez les tâches suivantes :

- 1 Déconnectez tous les utilisateurs de la **base d'exploitation ancien format**.
- 2 Arrêtez le fonctionnement :
	- De AssetCenter Serveur.
	- Des AssetCenter API.
- Des programmes externes qui accèdent à la **base d'exploitation ancien format**.
- <span id="page-33-0"></span>3 Bloquez l'accès à la **base d'exploitation ancien format**.

# **Finalisation de la copie de la base d'exploitation format 4.3.2**

## **Vérification du succès de la mise à jour**

Nous vous recommandons de vérifier que la mise à jour s'est passée correctement.

Vous pouvez, par exemple :

- Parcourir rapidement la **copie de la base d'exploitation format 4.3.2** à la recherche d'anomalies évidentes.
- Comparer le nombre d'enregistrements de certaines tables avant et après la mise à jour.

## **Modifications de la procédure stockée up\_GetCounterVal**

Cette section concerne les utilisateurs qui avaient modifié la procédure stockée **up\_GetCounterVal** dans la **base d'exploitation ancien format**.

Avant de mettre à jour la **base d'exploitation ancien format**, vous avez :

- 1 Mis à jour à la main les compteurs de la table **amCounter** qui ont été dérivés vers d'autres tables.
- 2 Remis la procédure stockée **up\_GetCounterVal** dans sont état initial.

Vous pouvez à nouveau adapter la procédure stockée **up\_GetCounterVal**selon les directives des notes techniques suivantes :

- Microsoft SQL Server : TN317171736
- Sybase Adaptive Server : TN941931
- Oracle Workgroup Server : TN12516652

## **Aide sur les champs (optionnel)**

L'aide sur les champs (et liens) est stockée dans la table **Aide sur les champs** (amHelp).

Lors de la mise à jour, le contenu de cette table n'est pas mise à jour.

Si vous souhaitez mettre à jour l'aide sur les champs, consultez le manuel intitulé **Migration**, chapitre **Migration pas à pas - conversion finale (base de** **migration)**, section **Etape 20 - Finalisation de la base de migration format 4.3.2**/ **Finalisations qui concernent toutes les versions de la base d'exploitation ancien format**/ **Aide sur les champs**.

## **Champs renseignés de manière arbitraire**

Certains champs ont été renseignés de manière arbitraire au moment de la mise à jour, faute d'information plus pertinente.

Afin de pouvoir aisément retrouver ces champs après la mise à jour, ces derniers sont renseignés en concaténant le caractère **^** avec d'autres valeurs prises dans la base.

<span id="page-34-0"></span>Vous pouvez vérifier la valeur de ces champs pour tous les enregistrements concernés et les modifier si vous le jugez utile :

#### **Tableau 3.2. Champs qui conteniennent peut-être le caractère ^ - liste**

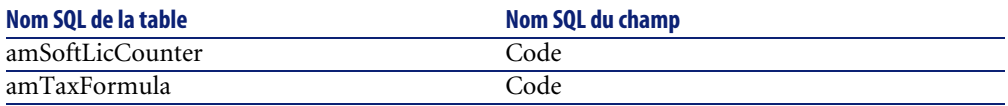

## **Personnalisation de la copie de la base d'exploitation format 4.3.2 et du détail des écrans**

Si vous aviez personnalisé les boutons **+**, **-** et **Loupe**, les personnalisations ne sont pas conservées lors de la mise à jour.

Vous devez donc modifier à nouveau chacun des boutons que vous aviez personnalisés.

Pour connaître le fonctionnement de la personnalisation des champs, consultez le manuel **Administration**, chapitre **Personnalisation de la base de données**.

## **Formulaires**

Lors de la mise à jour, les formulaires sont laissés tels quels.

Les changements de structure de la base de données ne sont donc pas répercutés.

Il est possible que certains noms SQL de tables, champs et liens ne seront plus valides.

Testez chaque formulaire l'un après l'autre :

1 Lancez AssetCenter 4.3.2.

- 2 Affichez la liste des formulaires (**Outils/ Reporting/ Formulaires**).
- 3 Sélectionnez chaque formulaire l'un après l'autre :
	- 1 Si un avertissement est affiché, lisez-le et corrigez le formulaire en conséquence.
	- 2 Imprimez le formulaire et examinez le résultat.
	- 3 Si cela est nécessaire, modifiez le formulaire.

#### **Vues**

Lors de la mise à jour, les vues sont laissées telles quelles.

Les changements de structure de la base de données ne sont donc pas répercutés. Comme les vues mémorisent les filtres appliqués et les colonnes à afficher, vous devez vérifier les vues en les affichant les unes après les autres et en validant la sélection des colonnes à afficher et les filtres appliqués :

- 1 Lancez AssetCenter.
- 2 Sélectionnez chaque vue l'une après l'autre (**Outils/ Vues**).
- 3 Si un avertissement est affiché, lisez-le et corrigez la vue en conséquence.

## **Q** Astuce :

Créez également les nouvelles vues dont vous aurez besoin.

#### **Rapports Crystal Reports**

Lors de la mise à jour, les rapports sont laissés tels quels.

Les changements de structure de la base de données ne sont donc pas répercutés. Il est probable que de nombreux noms SQL de tables, champs et liens ne seront plus valides.

#### **Réutiliser les anciens rapports**

- 1 Lancez AssetCenter.
- 2 Affichez la liste des rapports (menu **Outils/ Reporting/ Rapports**).
- 3 Supprimez les rapports que vous ne souhaitez pas conserver.
- 4 Testez chaque rapport restant l'un après l'autre.

Pour chaque rapport :

1 Placez-vous dans le contexte du rapport (la liste ou le détail d'un bien, par exemple).
- 2 Affichez l'écran d'impression des rapports (**Fichier/ Impression**).
- 3 Renseignez le champ **Type** en fonction du type de rapport à tester.
- 4 Sélectionnez le rapport.
- 5 Cliquez sur **Aperçu**.
- 6 Si un avertissement est affiché, lisez-le et corrigez le rapport dans Crystal Reports en conséquence.
- 5 Si, de surcroît, vous souhaitez importer les nouveaux rapports standard livrés avec AssetCenter 4.3.2 :

Modifiez le nom SQL des anciens rapports à conserver avant d'importer les nouveaux rapports.

Avertissement :

Si vous ne le faites pas, les anciens rapports seraient écrasés par les nouveaux rapports de même nom SQL.

#### **Ne pas réutiliser les anciens rapports**

- 1 Lancez AssetCenter.
- 2 Affichez la liste des rapports (menu **Outils/ Reporting/ Rapports**).
- 3 Supprimez tous les anciens rapports.

#### **Importer les rapports standard livrés avec AssetCenter 4.3.2**

Pour importer les rapports des **Données d'exemple** dans la **copie de la base d'exploitation format 4.3.2** :

- 1 Démarrez AssetCenter Database Administrator.
- 2 Sélectionnez **Fichier/ Ouvrir**.
- 3 Sélectionnez l'option **Ouvrir un fichier de description de base créer une nouvelle base**.
- 4 Sélectionnez le fichier **gbbase.xml 4.3.2 standard** qui se trouve dans le sous-dossier **config** du dossier d'installation du logiciel AssetCenter 4.3.2.
- 5 Sélectionnez **Action/ Créer une base**.
- 6 Sélectionnez la **copie de la base d'exploitation format 4.3.2** (champ **Base de données**).
- 7 Désélectionnez l'option **Création de la base**.
- 8 Désélectionnez l'option **Création des données système**.
- 9 Désélectionnez l'option **Utiliser l'aide sur les champs**.
- 10 Désélectionnez l'option **Utiliser l'intégration AutoCAD**.
- 11 Sélectionnez l'option **Import des données supplémentaires**.
- 12 Renseignez la liste **Données à importer** en sélectionnant **Rapports Crystal Reports**.
- 13 Cliquez sur **Créer**.

### **Droits d'utilisation, restrictions d'accès et profils d'utilisation**

Comme la structure de base de données a changé, vous devez adapter vos droits d'utilisation, restrictions d'accès et profils d'utilisation.

Vous devez vérifier les requêtes de chaque restriction d'accès.

Il vous reste à ajouter les nouvelles tables et les nouveaux champs aux droits d'utilisation et profils d'accès existants et à créer de nouveaux droits et restrictions si nécessaire.

# **Mise à jour des programmes AssetCenter**

Vous devez mettre à jour tous les programmes AssetCenter sur les postes clients et les postes d'administration.

Vous devez également vous assurer que la version des programmes qui s'interfacent avec AssetCenter est toujours compatible avec AssetCenter 4.3.2. En cas de besoin, procédez à la mise à jour de ces programmes.

Pour connaître la liste des programmes AssetCenter et des programmes qui s'interfacent avec AssetCenter :  $\triangleright$  [Composants de AssetCenter](#page-12-0) [page 13].

Pour connaître les versions de programmes compatibles avec AssetCenter 4.3.2, consultez le site de support Peregrine Systems.

### **Q** Astuce :

Certaines indications de compatibilité figurent également dans ce manuel, chapitre  $\triangleright$  [Configuration sous Windows](#page-62-0) [page 63].

### **Installez AssetCenter Serveur sur un poste d'administration**

AssetCenter Serveur effectue tout un ensemble de tâches automatiques sur la base AssetCenter. S'il n'est pas lancé, AssetCenter ne peut pas fonctionner correctement.

Vous devez donc :

- 1 Installer AssetCenter Serveur sur un poste client.
- 2 Paramétrer AssetCenter Serveur.
- 3 Exécuter AssetCenter Serveur en permanence.

Pour connaître le fonctionnement de AssetCenter Serveur, consultez le manuel **Administration**, chapitre **AssetCenter Serveur**.

# **Supprimez les caches AssetCenter de la copie de la base d'exploitation format 4.3.2**

Si vous utilisiez un cache avec la connexion à la **copie de la base d'exploitation format 4.3.2**, nous vous recommandons de supprimer le cache.

Pour connaître le fonctionnement des caches, consultez le manuel **Ergonomie**, chapitre **Informations de référence**, section **Les connexions**/ **Performances d'AssetCenter**.

### **Mettez à jour les programmes AssetCenter**

Pour mettre à jour les programmes, installez AssetCenter 4.3.2.

Le programme d'installation sait détecter s'il existe une ancienne version de AssetCenter. S'il en détecte une, il vous propose soit de remplacer la version précédente, soit d'installer AssetCenter dans un nouveau dossier.

# $\blacksquare$ Note :

"Remplacer" consiste à désinstaller l'ancienne version, puis à installer la nouvelle version comme s'il n'y avait pas eu d'ancienne version (seule limitation : AssetCenter 4.3.2 est installé dans le même dossier que sa version précédente).

Si le programme d'installation essaie d'installer une base de données SQL Anywhere (fichier d'extension **.db**) et qu'il existe un fichier de même nom sur votre poste, il vous demande confirmation pour remplacer le fichier.

### Avertissement :

Ne confirmez pas le remplacement si vous souhaitez conserver la base de données SQL Anywhere.

Pour connaître la procédure d'installation (précautions à prendre, étapes à respecter et manières d'installer AssetCenter), consultez les autres chapitres de ce manuel.

### **Q** Astuce :

Si vous installez AssetCenter 4.3.2 sur le poste de mise à jour, conservez encore quelques temps l'ancienne version de AssetCenter.

#### **Ecrans du programme d'installation**

Voici quelques écrans du programme d'installation qui peuvent soulever des questions de votre part lors d'une mise à jour.

L'écran suivant apparaît si vous aviez déjà installé une version 4.3.2 de AssetCenter :

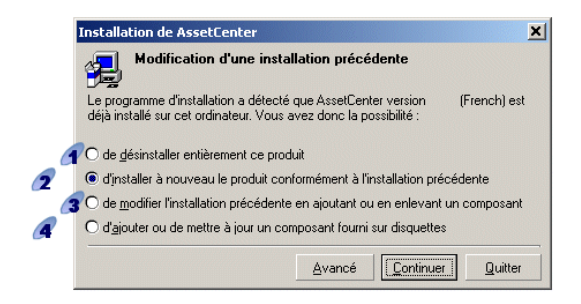

et  $\bullet$ : ces options n'ont pas à être utilisées lors d'une mise à jour.

2 : sélectionnez cette option si vous êtres certain de n'avoir aucun composant à ajouter ou retirer par rapport à l'installation précédente.

 : sélectionnez cette option si vous souhaitez ajouter ou retirer des composants par rapport à l'installation précédente, ou si vous avez un doute. Cette option est particulièrement utile si vous souhaitez ne pas installer certains composants tels que AssetCenter Serveur sur un poste client.

L'écran suivant apparaît quand vous sélectionnez l'option **de modifier l'installation précédente ...** dans l'écran précédent :

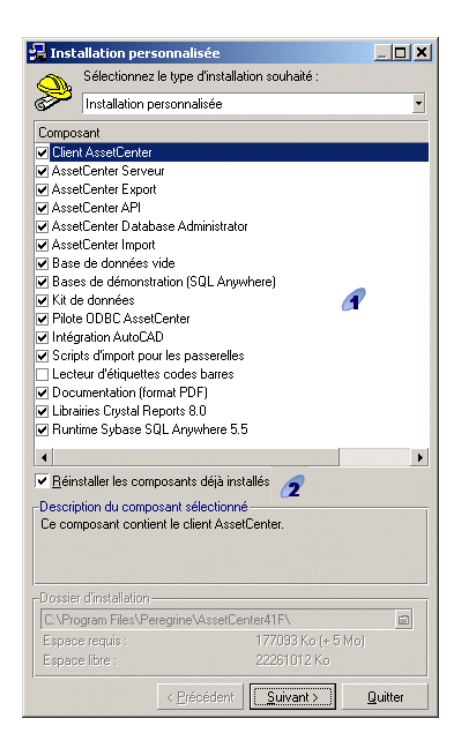

 : les composants déjà installés sont cochés. Cochez ceux que vous souhaitez ajouter. Laissez cochés ceux que vous souhaitez réinstaller. Décochez ceux que vous souhaitez désinstaller.

 : si vous cochez cette case, les composants cochés et déjà installés seront réinstallés. Si vous décochez cette case, seuls les nouveaux composants cochés seront installés.

# $\blacksquare$  Note :

Pour automatiser ces procédures, vous pouvez utiliser les possibilités d'installation automatique en ligne de commande. Pour le connaître, consultez le manuel **Installation**, chapitre **Installer les programmes AssetCenter**, section **Installation automatique (en ligne de commande)**.

# **Vérifiez que AssetCenter se lance bien**

Si vous n'arrivez pas à lancer AssetCenter 4.3.2, contactez le support utilisateurs.

# **Supprimez les anciennes connexions et créez les nouvelles connexions**

L'objectif est de faire en sorte que les utilisateurs se connectent à la **copie de la base d'exploitation format 4.3.2**.

Consultez le manuel **Ergonomie**, chapitre **Informations de référence**, section **Les connexions**.

Vous pouvez, si vous préférez, modifier les anciennes connexions.

Créez un cache AssetCenter pour vos connexions si cela vous paraît utile.

# **Mise à jour au niveau des programmes externes qui accèdent à la base AssetCenter**

### **AssetCenter Web**

Vous devez mettre à jour AssetCenter Web en version 4.3.2.

Si vous utilisiez uniquement les pages standard de AssetCenter Web, cette opération est suffisante : vous pourrez vous contenter d'utiliser les nouvelles pages standard de AssetCenter Web.

Si vous aviez créé des pages Web additionnelles ou personnalisé des pages Web standard :

- 1 Sauvegardez les anciennes pages additionnelles ou personnalisées.
- 2 Mettez à jour AssetCenter Web en version 4.3.2.
- 3 Testez et adaptez chaque page Web l'une après l'autre.

# **Get-It**

Pour que les applications Web développées à partir de Get-It fonctionnent avec la base AssetCenter 4.3.2 :

- 1 Vérifiez que votre version de Get-It figure dans la matrice de comptabilité de AssetCenter 4.3.2 (disponible sur le site de support de Peregrine Systems).
- 2 Mettez à jour Get-It si cela est nécessaire.
- 3 Testez et adaptez chaque page Web personnalisée l'une après l'autre.

# **Get-Resources**

Pour que Get-Resources fonctionne avec la base AssetCenter 4.3.2 :

- 1 Vérifiez que votre version de Get-Resources figure dans la matrice de comptabilité de AssetCenter 4.3.2 (disponible sur le site de support de Peregrine Systems).
- 2 Mettez à jour Get-Resources si cela est nécessaire.

Si vous utilisiez uniquement les pages standard de Get-Resources, cette opération est suffisante : vous pourrez vous contenter d'utiliser les nouvelles pages standard de Get-Resources.

Si vous aviez créé des pages Web additionnelles, ou personnalisé des pages Web standard :

- 1 Sauvegardez les anciennes pages additionnelles ou personnalisées.
- 2 Mettez à jour Get-Resources si cela est nécessaire.
- 3 Testez et adaptez chaque page Web personnalisée l'une après l'autre.

# **Scénarios Connect-It**

Pour accéder à la **copie de la base d'exploitation format 4.3.2** à l'aide de Connect-It, vous devez utiliser la version de Connect-It livrée avec AssetCenter 4.3.2.

Si vous utilisiez les scénarios standard de Connect-It, utilisez désormais les nouveaux scénarios standard.

Si vous aviez créé vos propres scénarios :

- 1 Sauvegardez les anciens scénarios non standard.
- 2 Mettez à jour Connect-It.
- 3 Ouvrez chaque scénario l'un après l'autre dans Connect-It.
- 4 Pour chaque scénario :
	- 1 Examinez les éventuels messages d'avertissement affichés par Connect-It à l'ouverture du scénario.
	- 2 Corrigez le scénario en fonction du message d'avertissement.
	- 3 Exécutez le scénario sur des données de test.
	- 4 Corrigez les éventuels problèmes qui se présentent lors du test.

# **Scripts d'import**

Vous devez tester l'un après l'autre chaque script d'import que vous aviez créé et souhaitez conserver :

- Lancez AssetCenter 4.3.2.
- Connectez-vous à une base de test (qui peut être une copie de la **copie de la base d'exploitation format 4.3.2**).
- Lancez le module d'import (menu **Fichier/ Import**).
- Sélectionnez l'option **Importer une base**.
- Sélectionnez l'onglet **Texte** et cliquer sur **Ouvrir**.
- Ouvrez le script (menu **Fichier/ Ouvrir un script**).
- Vérifiez chaque association l'une après l'autre (double-click sur les couples **(source, destination)** dans la liste de droite).
- Enregistrez vos modifications (menu **Fichier/ Enregistrer**).
- Testez l'import (bouton **Importer**).
- Corrigez à nouveau le script d'import si cela est nécessaire.

### **Scripts d'export**

Vous devez tester chaque script d'export que vous aviez créé et souhaitez conserver :

- Lancez AssetCenter Export 4.3.2.
- Connectez-vous à la **copie de la base d'exploitation format 4.3.2** (l'export ne modifie pas les données de la base à laquelle vous vous connectez).
- Ouvrez le script d'export (menu **Fichier/ Ouvrir un script**).
- Vérifiez chaque requête l'une après l'autre :
	- Sélectionnez la requête dans la liste du haut.
	- Cliquez sur l'icône **Loupe** dans la liste du bas.
	- Si la requête est valide, aucun message d'avertissement n'est affiché.
	- Si la requête n'est pas valide, un message d'avertissement est affiché.
	- Qu'un message d'avertissement s'affiche ou non, vous devez vérifier que les paramètres de la requête correspondent toujours à ce que vous attendez, compte-tenu du fait que la structure de la base de données a changé (par exemple : une information que vous recherchiez dans la table des biens se trouve peut-être dans la tables des éléments de parc, maintenant).
- Enregistrez les modifications (menu **Fichier/ Enregistrer le script**).
- Testez l'export (menu **Actions/ Exécuter le script**).
- Corrigez à nouveau le script d'export si cela est nécessaire.

# **Import des données système version 4.3.2**

- 1 Lancez AssetCenter.
- 2 Connectez-vous à la **base d'exploitation ancien format** bloquée (menu **Fichier/ Se connecter à une base**).
- 3 Sélectionnez le menu **Fichier/ Import**, option **Exécuter un script**.
- 4 Sélectionnez le script **upgrade.lst** (généralement localisé dans le dossier **C:\Program Files\Peregrine\AssetCenter\migration\fromxxx**, où **xxx** correspond à la version de la **base d'exploitation ancien format**).
- 5 Cliquez sur **Importer**.
- 6 Cliquez sur **Fermer**.
- 7 On appelle la base de données ainsi obtenue **base d'exploitation format 4.3.2**.

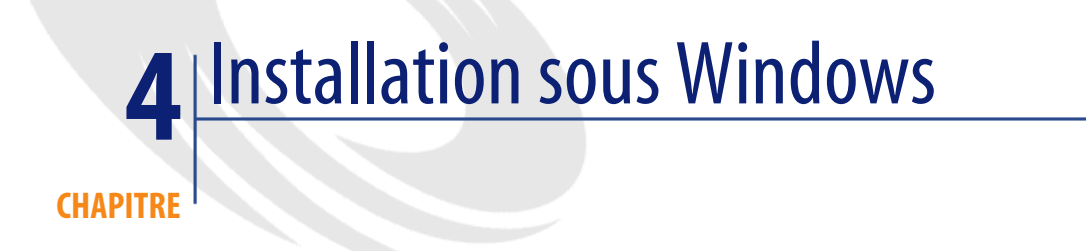

Ce chapitre vous explique comment installer AssetCenter pour la première fois.

# **Avant d'installer AssetCenter**

### **Désactivation des antivirus**

Certains antivirus, lorsqu'ils sont actifs, perturbent le fonctionnement du programme d'installation du logiciel AssetCenter car ils bloquent l'accès à la base de registres.

Dans le doute, nous vous recommandons d'arrêter tous les antivirus durant l'installation du logiciel AssetCenter.

#### **Installation des couches clientes Oracle**

Une mauvaise installation des couches clientes d'Oracle (SQL\*Net ou Net 8) peut entraîner une mauvaise gestion des caractères accentués dans AssetCenter. Ce problème apparaît par exemple lors de l'insertion d'un enregistrement contenant des caractères accentués : si on le re-sélectionne, le texte n'est pas

correctement affiché. Pour résoudre ce problème, vérifiez la configuration de SQL\*Net ou Net 8.

### **Installer ou non Crystal Reports**

Avant de procéder à l'installation de AssetCenter, déterminez s'il est opportun d'installer le runtime (version limitée) de Crystal Reports.

Note:

L'installation du runtime Crystal Reports s'effectue avec le programme d'installation de AssetCenter.

Les informations suivantes vous permettront de déterminer si vous devez installer le runtime Crystal Reports :

#### **Si vous avez installé une version complète de Crystal Voici ce que vous devez faire :**

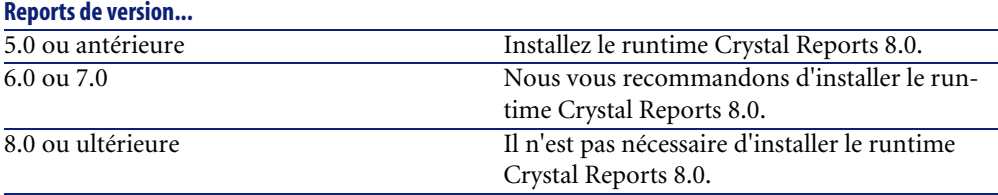

# Note:

L'installation du runtime Crystal Reports s'effectue avec le programme d'installation de AssetCenter.

#### **Installer ou non le runtime Sybase SQL Anywhere**

Avant de procéder à l'installation de AssetCenter, déterminez s'il est opportun d'installer le runtime Sybase SQL Anywhere.

Par défaut, AssetCenter est installé en version mono-poste/ mono-utilisateur. Si aucune version de Sybase SQL Anywhere n'est trouvée sur le poste, le runtime (version limitée) de Sybase SQL Anywhere est également installé. Cette installation s'accompagne de celles des bases de données suivantes :

• Une base de démonstration : **am43.db**, copiée dans le sous-dossier **amdemo** du dossier d'installation du logiciel AssetCenter

- Une base de démonstration qui supporte l'intégration AutoCAD : **acad43.db**, copiée dans le sous-dossier **acadi\db** du dossier d'installation du logiciel AssetCenter
- Une base vide : **empty43.db**, copiée dans le dossier d'installation du logiciel AssetCenter

Pour vous connecter à ces bases de données, utilisez le nom d'utilisateur **itam** et le mot de passe **password**.

Ces bases de données :

- Sont activables à l'aide d'un fichier de licence fournie avec AssetCenter. Ce fichier vous donne accès à tout ou partie du logiciel.
- Doivent être installées sur le même poste que le logiciel AssetCenter
- Ne fonctionnent pas en mode client-serveur
- Peuvent être accédées par le logiciel AssetCenter Serveur et AssetCenter Database Administrator

Si vous utilisez un autre SGBD pour votre base d'exploitation, vous n'avez besoin d'installer le runtime Sybase SQL Anywhere que pour accéder à la base de démonstration.

Le programme d'installation n'installe le runtime que s'il ne trouve pas de version complète de Sybase SQL Anywhere sur le poste.

#### **Installation sous Windows NT 4, 2000 ou XP**

Si vous utilisez Windows NT 4, 2000 ou XP, vous devez avoir les droits administrateur sur la machine pour installer le logiciel, faute de quoi le programme d'installation ne peut modifier la base de registre (Registry).

#### **Installation en client-serveur**

Si vous installez AssetCenter en mode client-serveur, voici les étapes à respecter :

- 1 Installez le SGBD sur le serveur et les stations clientes
- 2 Testez la communication entre les clients et le serveur
- 3 Installez AssetCenter de l'une des manières suivantes :
	- Installation du logiciel AssetCenter sur chaque station cliente
	- Installation réseau du logiciel AssetCenter sur un serveur, puis installation réseau du logiciel AssetCenter sur chaque station cliente

### **Liste des fichiers installés**

Si vous souhaitez connaître la liste des fichiers installés et leur dossier d'installation, consultez le fichier **setup.inf** qui se trouve dans le dossier d'installation du logiciel AssetCenter et le dossier **disk1** du CD-ROM d'installation. Recherchez les occurrences de **FILENAME=** pour connaître les fichiers susceptibles d'être installés. De plus, l'installateur modifie la base de registres (le fichier **setup.inf** détaille ces modifications).

# $\blacksquare$ Note :

Le fichier **setup.inf** est utilisé par le programme d'installation. Il n'est donc pas prévu pour être lu de manière conviviale. Il peut toutefois vous permettre de trouver des informations intéressantes.

#### **Gagner du temps lors de l'installation des postes clients**

Le fichier **amdb.ini** contient la liste des connexions déclarées au niveau du menu **Fichier/ Edition des connexions**.

Localisation de ce fichier :  $\triangleright$  manuel intitulé AssetCenter - Installation, chapitre **Fichiers .ini et .cfg**.

<span id="page-49-0"></span>Plutôt que de définir ces options à l'aide de l'interface graphique de chaque poste client, vous pouvez les définir une première fois et recopier le fichier **amdb.ini** sur chaque poste client.

# **Installation manuelle (graphique)**

1 Insérez le CD-ROM d'installation

### $\blacksquare$ Note :

Il n'est pas possible d'installer AssetCenter au moyen de disquettes. En cas de nécessité, vous pouvez recopier le contenu du CD-ROM sur un disque dur en respectant l'arborescence des dossiers et exécuter l'installation depuis ce disque dur.

- 2 Si la fenêtre graphique du programme d'installation ne s'affiche pas automatiquement lors de l'insertion du CD-ROM :
	- 1 Exécutez l'explorateur Windows
- 2 Sélectionnez le CD-ROM
- 3 Sélectionnez la racine du CD-ROM
- 4 Exécutez le programme **autorun.exe**

3 Suivez les instructions du programme d'installation (voir ci-après)

Sélectionnez l'option **AssetCenter 4.3.2**.

Cochez la case **Installation réseau** si vous souhaitez installer AssetCenter via un serveur.

[Installation réseau \(graphique\)](#page-52-0) [page 53]

### **Le second écran vous invite à choisir un type d'installation dans une liste**

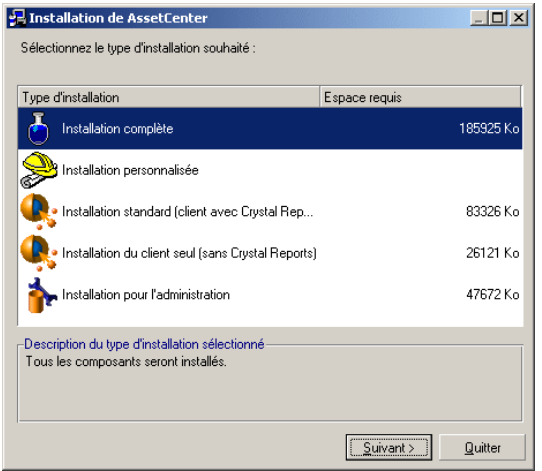

Sélectionnez le type d'installation qui vous correspond.

# Note :

L'installation complète du logiciel AssetCenter crée un volume important de fichiers et installe d'autres logiciels que le logiciel AssetCenter lui-même. Nous vous recommandons de vérifier que vous souhaitez bien tout installer.

### **Si vous avez sélectionné le type Installation personnalisée**

Le programme d'installation affiche la fenêtre suivante :

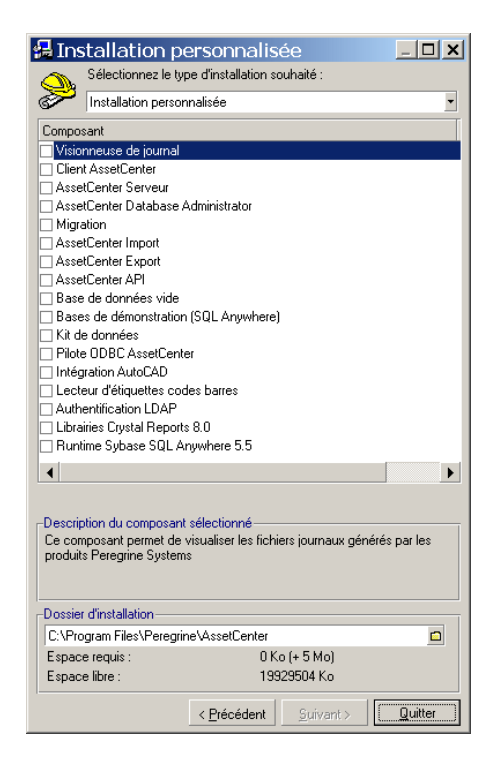

Sélectionnez les composants que vous désirez installer ainsi que le dossier d'installation.

### **A la fin, le programme d'installation vous demande si vous souhaitez installer les documentations**

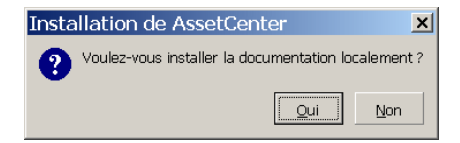

Si vous cliquez sur **Oui**, le programme d'installation copie le dossier **docs** du CD-ROM d'installation dans le dossier d'installation de AssetCenter, sous-dossier **doc**.

Il s'agit en particulier des :

- Documentations au format PDF.
- Descriptifs de la structure de la base de données.

# Note:

Les documentations au format CHM sont systématiquement installées.

# **Q** Astuce :

<span id="page-52-0"></span>Vous pouvez directement consulter les documentations sur le CD-ROM d'installation, sans avoir à les installer.

# **Installation réseau (graphique)**

Si vous souhaitez installer AssetCenter avec le moins de fichiers possible sur les stations clientes, vous avez la possibilité d'installer AssetCenter sur le serveur pour commencer, puis de façon **réduite** sur les clients.

L'installation réseau du logiciel AssetCenter sur le serveur copie tous les fichiers nécessaires au fonctionnement du logiciel AssetCenter sur les clients. Mais pour que le logiciel AssetCenter puisse être effectivement exécuté, il faut effectuer une installation réseau des postes clients.

Durant l'installation réseau du serveur, l'installateur ne fait que copier des fichiers. Aucun PATH, aucun fichier de configuration ni aucun groupe de programme ne sont créés ou modifiés.

#### **Installation du serveur**

- 1 Insérez le CD-ROM d'installation du logiciel AssetCenter
- 2 Si la fenêtre graphique du programme d'installation ne s'affiche pas automatiquement lors de l'insertion du CD-ROM :
	- 1 Exécutez l'explorateur Windows
	- 2 Sélectionnez le CD-ROM
	- 3 Sélectionnez la racine du CD-ROM
- Exécutez le programme **autorun.exe**
- Quand le premier écran apparaît :
	- Sélectionnez **AssetCenter**.
	- Cochez **Installation réseau**.
	- Cliquez sur **Installer**.
- Quand l'écran suivant apparaît :

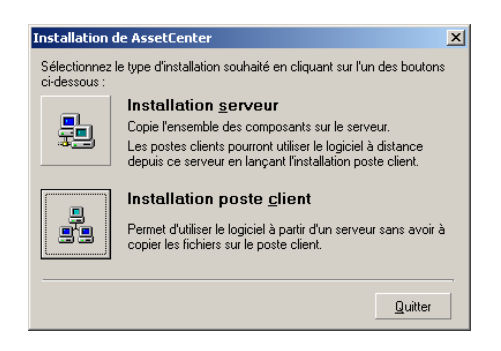

Cliquez sur **Installation serveur**.

Quand l'écran suivant apparaît :

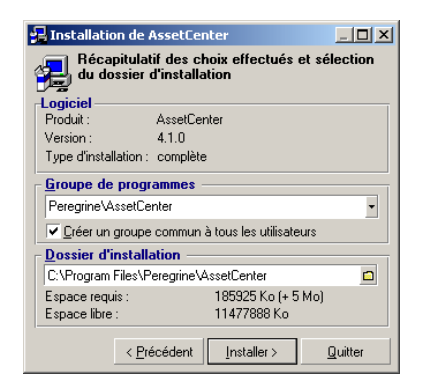

- Indiquez un dossier d'installation accessible en lecture par tous les postes clients.
- Cliquez sur **Installer**.

### **Installation des clients**

- Insérez le CD-ROM d'installation du logiciel AssetCenter
- Si la fenêtre graphique du programme d'installation ne s'affiche pas automatiquement lors de l'insertion du CD-ROM :
	- Exécutez l'explorateur Windows
	- Sélectionnez le CD-ROM
	- Sélectionnez la racine du CD-ROM
	- Exécutez le programme **autorun.exe**
- Quand le premier écran apparaît :
	- Sélectionnez **AssetCenter**.
	- Cochez **Installation réseau**.
	- Cliquez sur **Installer**.
- Quand l'écran suivant apparaît :

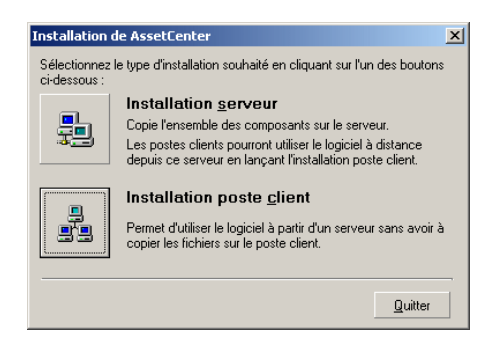

#### Cliquez sur **Installation poste client**.

Quand l'écran suivant apparaît :

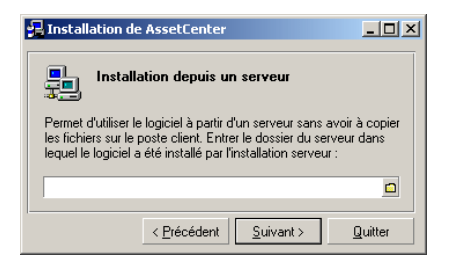

- 1 Indiquez dans quel dossier réseau AssetCenter a été installé.
- 2 Cliquez sur **Suivant**.
- 6 Ensuite, l'installation se déroule comme pour une installation graphique manuelle.

Seuls les fichiers nécessaires sont recopiés sur le poste client et le programme d'installation modifie tous les fichiers de configuration nécessaires, crée les icônes et groupes de programmes, etc.

 $\triangleright$  [Installation manuelle \(graphique\)](#page-49-0) [page 50]

# **Installation et désinstallation automatiques (en ligne de commande)**

Vous avez la possibilité d'installer AssetCenter sans utiliser l'interface graphique. Ceci présente un intérêt pour l'administrateur qui peut ainsi automatiser l'installation sur plusieurs postes différents.

Pour cela, utilisez un éditeur de texte pour créer un script d'installation dans un fichier du nom de votre choix. Ce fichier doit avoir comme extension .ans. et avoir la forme suivante :

```
[Install]
Path = <valeur>
Group = <valeur>
UserGroup= <valeur>
Type = <valeur>
Packages = <valeur>
ReplaceDLL = <valeur>
Reboot = <valeur>
OverwriteReadOnlyFile = <valeur>
DeleteReadOnlyFile = <valeur>
UpgradePrevious = <valeur>
```
# $\blacksquare$ Note :

Contrairement à l'installation manuelle, l'installation automatique copie systématiquement le dossier **docs** du CD-ROM d'installation dans le dossier d'installation de AssetCenter, sous-dossier **doc**.

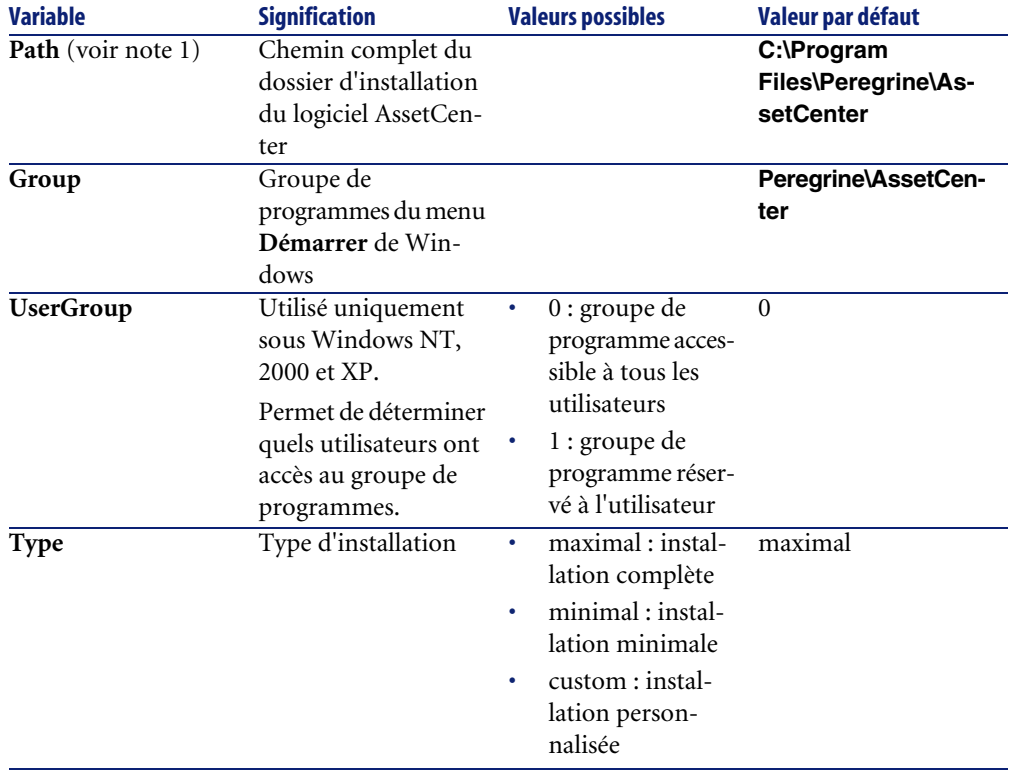

# **Syntaxe à utiliser dans le script d'installation**

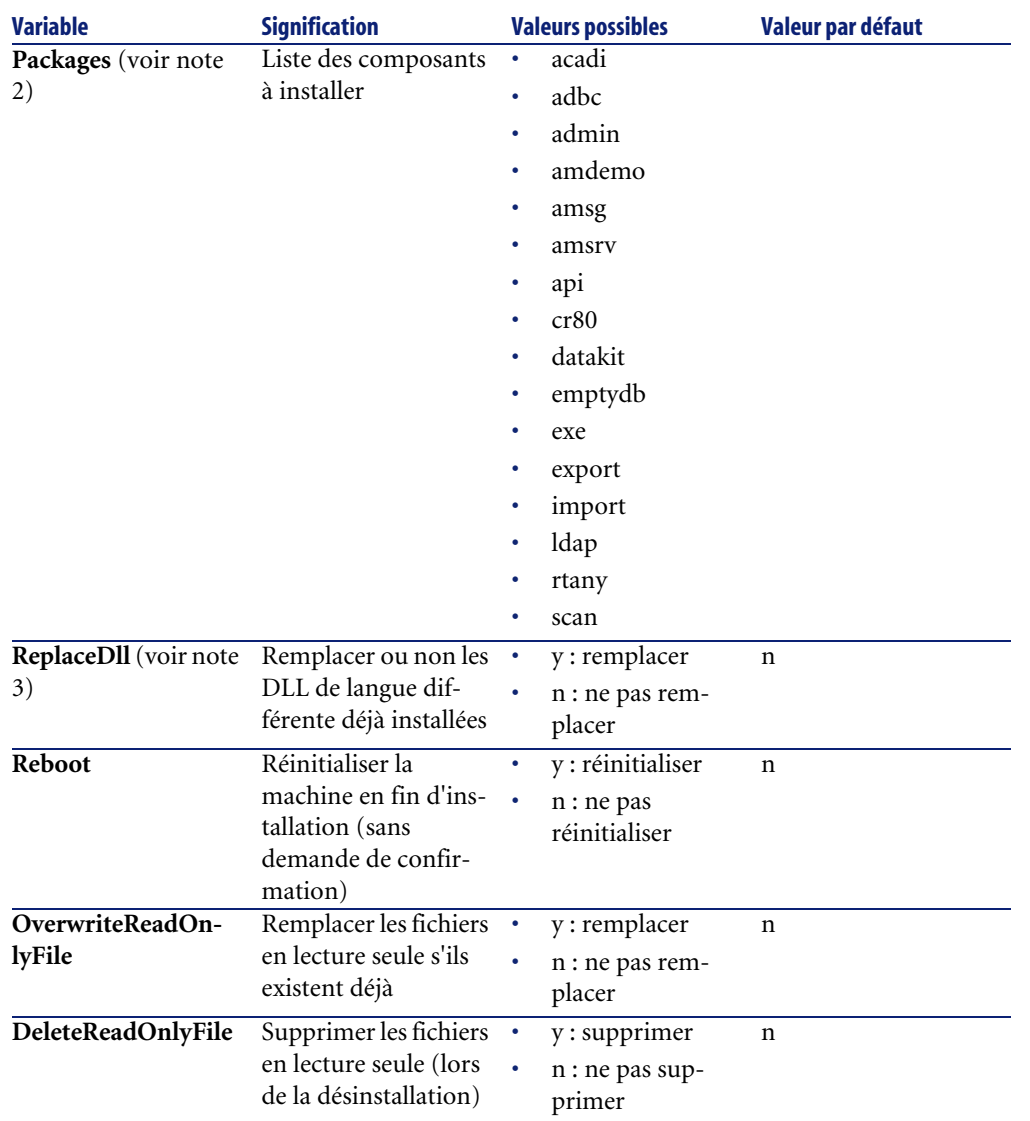

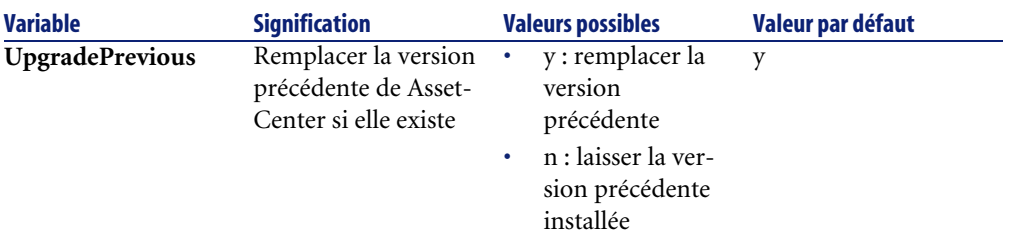

### **Notes sur certaines variables du script d'installation**

• Note 1 : variable **Path**

Si le dossier d'installation retenu par le programme d'installation existe déjà sur le disque, il y crée un sous-dossier. Le nom de ce sous-dossier est constitué à partir du numéro de version du logiciel AssetCenter ou d'une chaîne alphanumérique aléatoire.

• Note 2 : variable **Packages**

La variable **Packages** n'a d'utilité que si vous avez attribué la valeur **Custom** à la variable **Type.**

Chaque valeur doit être séparée par une virgule et un espace.

#### **Exemple**

Packages=exe, amsrv, export

Informations sur les valeurs que peut prendre la variable **Packages** :

- acadi : composants d'intégration AutoCAD et base de démonstration associée
- adbc : driver ODBC
- admin : outils d'administration
- amdemo : base de démonstration SQL Anywhere
- amsg : programmes et fichiers de migration
- amsrv : programme de surveillance AssetCenter Serveur
- api : AssetCenter API
- cr80 : runtime Crystal Reports
- datakit : données d'exemple et données métier importables dans les bases
- emptydb : base de données vide
- exe : modules de base du logiciel AssetCenter
- export : AssetCenter Export (version graphique et version en ligne)
- import : AssetCenter Import (version en ligne)
- ldap : bibliothèques de liaison dynamique LDAP pour pouvoir utiliser l'authentification LDAP.
- rtany : runtime Sybase SQL Anywhere
- scan : module Inventaire code à barres

### Note:

Détection de SQL Anywhere : le programme d'installation reconnaît que SQL Anywhere a été installé dans sa version complète s'il trouve dans les dossiers du PATH le fichier **dbeng50.exe**.

• Note 3 : variable **ReplaceDll**

Quand le programme d'installation essaie de copier un fichier DLL déjà présent :

- Si la langue du fichier DLL est la même, le programme d'installation remplace automatiquement le fichier si sa version est plus récente. Sinon il laisse le fichier tel quel.
- Si la langue du fichier DLL est différente, le programme d'installation demande s'il doit remplacer ou non le fichier DLL

Les options de la variable **ReplaceDll** permettent de déterminer ce que le programme d'installation doit faire lorsqu'il rencontre un fichier DLL de langue différente. Si vous choisissez la valeur **n**, il ne remplace pas le fichier DLL. Si vous choisissez la valeur **y**, il remplace le fichier DLL sans demande de confirmation.

#### **Scripts d'installation fournis par défaut**

Vous trouverez dans le dossier **Disk1** du CD-ROM d'installation 3 scripts d'installation à titre d'exemple :

- Custom.ans
- Maximal.ans
- Minimal.ans

#### **Exécution de l'installation automatique**

Placez le fichier de script **<script>.ans** dans le dossier du programme d'installation en ligne de commande **setupl.exe**. Cela suppose donc que vous ayez auparavant recopié le CD-ROM d'installation sur un disque dur ou effectué une installation réseau du logiciel AssetCenter sur le serveur.

Pour lancer l'installation, exécuter la commande suivante sur le poste à installer :

setupl.exe -a:<script>.ans

#### **Installation réseau automatique du serveur**

Le script d'installation **serveur.ans** (vous avez le choix du nom) doit être réduit aux lignes suivantes :

```
[Install]
Path=<Chemin complet du dossier d'installation sur le serveur>
```
Le programme d'installation doit être exécuté de la manière suivante :

```
setupl -a:serveur.ans -ns
```
#### **Installation réseau automatique d'un client**

Le script d'installation **client.ans** (vous avez le choix du nom) doit commencer par les lignes suivantes :

[Install]

```
ServerPath=<Chemin complet du dossier d'installation sur le serveur>
```
Ensuite, les lignes sont les mêmes que pour une installation automatique classique (voir ci-dessus).

Le chemin du dossier d'installation a la forme

\\Serv\C\Acinst

Le programme d'installation doit être exécuté de la manière suivante :

```
setupl -a:client.ans -nc
```
### **Désinstallation automatique d'un client**

Le programme d'installation doit être exécuté de la manière suivante :

```
setupl -u
```
Il n'est pas possible d'effectuer une désinstallation partielle en ligne de commande.

Si vous avez utilisé un script d'installation durant l'installation, réutilisez le même pour désinstaller. Ajustez éventuellement la valeur de la variable **DeleteReadOnlyFile**.

La commande est alors :

setupl.exe -a:<script>.ans -u

### **Mettre à jour un client**

Vous pouvez utiliser l'installation en ligne de commande à condition de procéder en deux temps :

- 1 Désinstaller le poste d'abord, à l'aide d'un premier fichier de commande (batch).
- 2 Installer le poste ensuite, à l'aide d'un autre fichier de commandes.

# **Désinstallation manuelle (graphique)**

Pour désinstaller entièrement un poste, utilisez le programme du panneau de configuration **Ajout/ Suppression de programmes** de Windows.

Le programme de désinstallation :

- Retire tous les fichiers et groupes de programme qui avaient été installés
- Modifie les fichiers de configuration pour retirer les modifications apportées par le programme d'installation du logiciel AssetCenter
- Met à jour la base de registres
- Retire les menus d'intégration AssetCenter de l'interface graphique d'AutoCAD

# Configuration sous Windows **5 CHAPITRE**

<span id="page-62-0"></span>Après avoir installé les programmes AssetCenter, il reste à effectuer quelques opérations qui dépendent des composants et logiciels que vous souhaitez utiliser ou intégrer avec AssetCenter.

Ce chapitre vous explique quelles sont ces opérations complémentaires.

# **Compilateur C pour les bases DB2**

Les bases de données 4.3.2 exploitent des procédures stockées en langage SQL.

Cette exploitation n'est pas assurée par DB2, qui requiert pour cela un compilateur C.

Vous devez donc :

1 Installer un compilateur C sur le serveur de base de données, aux côtés de D<sub>B</sub><sub>2</sub>

### $Q$  Astuce :

Nous vous recommandons Microsoft Visual Studio versions 5 ou 6, dont l'intégration avec DB2 se fait de manière très simple.

2 Mettre à jour le fichier **sr\_cpath.bat** localisé dans le dossier d'installation de DB2, sous-dossier **\function\routine\**, afin d'indiquer au serveur DB2 où se trouve le compilateur C.

Exemple :

Dans le fichier **sr** cpath.bat standard, la section suivante :

```
@echo off
REM set VCV6_DRIVE=C:\Microsoft Visual Studio
REM set include=%include%;%VCV6 DRIVE%\VC98\atl\include;%VCV6 DRIVE
%\VC98\mfc\include;%VCV6_DRIVE%\VC98\include
REM set lib=%lib%;%VCV6 DRIVE%\VC98\mfc\lib;%VCV6 DRIVE%\VC98\lib
REM set path=%path%;%VCV6_DRIVE%\Common\Tools\WinNT;%VCV6_DRIVE%\Co
mmon\MSDev98\Bin;%VCV6_DRIVE%\Common\Tools;%VCV6_DRIVE%\VC98\bin;%V
CV6_DRIVE%\VC98\mfc\lib;%VCV6_DRIVE%\VC98\lib
```
a été remplacée par :

```
@echo off
set VCV6_DRIVE=F:\Program Files\Microsoft Visual Studio
set include=%include%;%VCV6_DRIVE%\VC98\atl\include;%VCV6_DRIVE%\VC
98\mfc\include;%VCV6_DRIVE%\VC98\include
set lib=%lib%;%VCV6_DRIVE%\VC98\mfc\lib;%VCV6_DRIVE%\VC98\lib
set path=%path%;%VCV6_DRIVE%\Common\Tools\WinNT;%VCV6_DRIVE%\Common
\MSDev98\Bin;%VCV6_DRIVE%\Common\Tools;%VCV6_DRIVE%\VC98\bin;%VCV6_
DRIVE%\VC98\mfc\lib;%VCV6_DRIVE%\VC98\lib
```
# **DLL Oracle**

Il existe de nombreuses versions des DLL d'accès à Oracle. AssetCenter tente de charger dynamiquement les versions supportées. AssetCenter recherche les DLL par ordre décroissant de versions :

- 1 **oraclient9.dll**
- 2 **oraclient8.dll**
- 3 **ora805.dll**
- 4 **ora804.dll**
- 5 **ora803.dll**
- 6 **ora73.dll**

Vous pouvez cependant forcer le chargement d'un fichier DLL particulier en ajoutant dans le fichier **am.ini** une entrée du type :

[DLL] orcl = <xxx>.dll Localisation de ce fichier :  $\triangleright$  manuel intitulé AssetCenter - Installation, chapitre **Fichiers .ini et .cfg**.

# **Système de messagerie**

### **Standards de messagerie supportés sous Windows**

- VIM
- MAPI étendu
- SMTP

 $\blacksquare$  Note :

Le standard Simple MAPI n'est pas supporté.

### **Standards de messagerie supportés sous Unix**

Sous Unix, AssetCenter supporte SMTP.

### **Installation de la messagerie externe**

Pour que le système de messagerie fonctionne correctement avec AssetCenter, les conditions suivantes doivent être respectées :

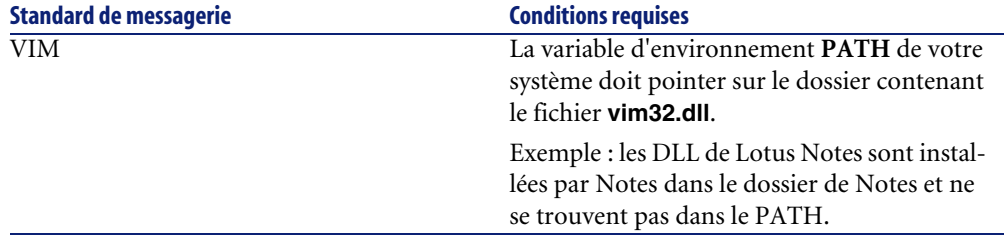

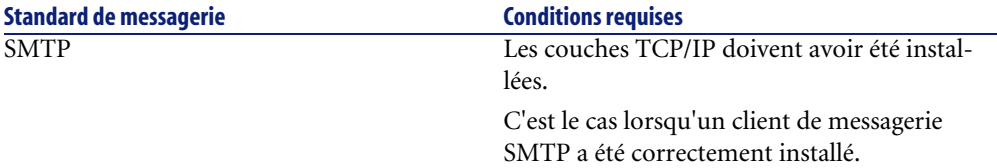

### **Configuration du logiciel AssetCenter pour l'émission de messages vers une messagerie externe**

Pour tirer parti de toutes les possibilités offertes par le système de messagerie, vous devez également effectuer les tâches suivantes :

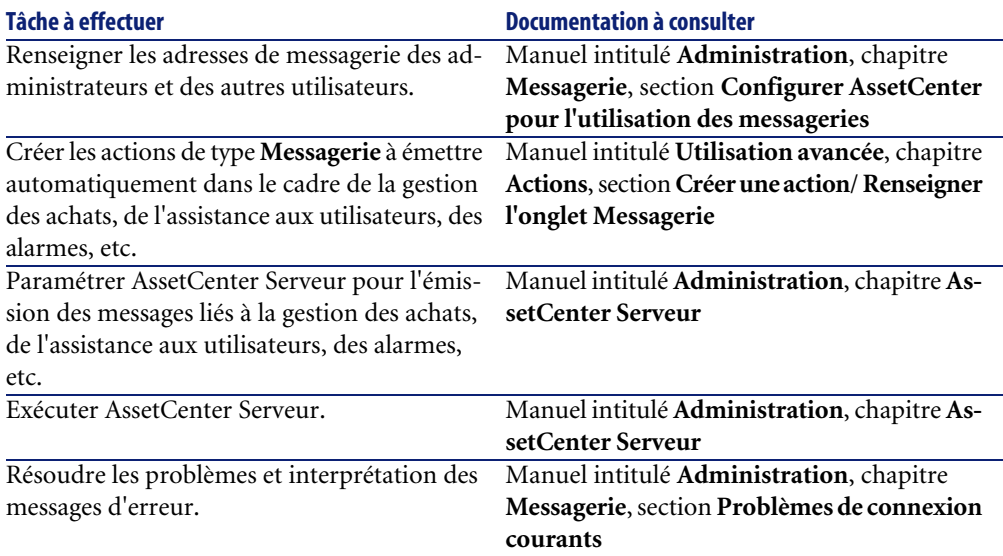

De manière plus générale, l'utilisation de la messagerie est décrite dans :

- Le manuel intitulé **Administration**, chapitre **Messagerie**.
- Le manuel intitulé **Utilisation avancée**, chapitre **Messagerie**.

# **AssetCenter Serveur**

AssetCenter Serveur est un programme indépendant du client AssetCenter qui surveille les alarmes, messages et actions à déclencher dans le domaine des

achats, des stocks, des historiques de modifications et du leasing, calcule la valeur de certains champs, etc.

Pour que ces fonctions soient correctement assurées, vous devez impérativement exécuter AssetCenter Serveur à partir d'au moins un poste en permanence et le connecter à votre base d'exploitation.

Pour plus d'informations sur le fonctionnement du logiciel AssetCenter Serveur, référez-vous au manuel AssetCenter intitulé **Administration**, chapitre **AssetCenter Serveur**.

Les modules du logiciel AssetCenter Serveur utilisent Connect-It et ses connecteurs pour toute importation automatique de données, comme dans les exemples suivants :

- Inventaires effectués par le scanner InfraTools Desktop Discovery installé avec AssetCenter
- Import de données en provenance d'applications externes

Si vous utilisez de tels modules, vous aurez donc besoin d'installer Connect-It.

Pour connaître les environnements supportés par Connect-It et installer Connect-It, reportez-vous à ses documentations.

Pour savoir comment intégrer Connect-It et AssetCenter Serveur, reportez-vous au manuel du logiciel AssetCenter intitulé **Administration**, chapitre **AssetCenter Serveur**, section **Configurer les modules surveillés par AssetCenter Serveur**.

### **Mise en place de AssetCenter Serveur sous Windows**

Vous devez installer au moins un poste Windows NT4, 2000 ou XP Professionnel pour accéder à ce programme.

AssetCenter Serveur est installé pour être exécuté de l'un des modes suivants :

- Manuellement, en exécutant le raccourci du menu **Démarrer** de Windows
- Automatiquement, en tant que service

### **Q** Astuce :

Nous vous conseillons de lancer AssetCenter Serveur en tant que Service.

# $\blacksquare$ Note :

Pour installer le service AssetCenter Serveur correctement, nous vous recommandons de procéder de la manière suivante :

1 Créez un compte utilisateur sous Windows NT (sur l'ordinateur où ce service sera installé).

Ce compte doit avoir les droits nécessaires au démarrage du service AssetCenter Serveur.

L'environnement lié à ce compte doit permettre d'utiliser les couches clientes du SGBD installées sur le poste du service AssetCenter Serveur.

Nous vous rappelons que le compte système local n'accède par défaut qu'aux variables d'environnement système.

2 Installez le service AssetCenter Serveur sous ce compte

### Avertissement :

Le poste sur lequel AssetCenter Serveur est installé doit avoir été ré-initialisé (**reboot**) après l'installation des couches clientes du SGBD de la base à laquelle le service AssetCenter Serveur se connecte. Ceci est dû au fait que le gestionnaire de services de Windows lit la variable d'environnement **PATH** au moment du lancement de la machine. Or le service AssetCenter Serveur a besoin de la variable **PATH** à jour pour retrouver les DLL du SGBD. Ceci est vrai en particulier si vous installez le runtime SQL Anywhere et que vous souhaitez exécuter le service AssetCenter Serveur sur la base de démonstration (qui utilise SQL Anywhere).

Par défaut, le service est paramétré pour être déclenché manuellement. Vous pouvez modifier ce paramétrage.

La fenêtre qui s'affiche lorsque vous cliquez sur l'icône des **Services** dans le panneau de configuration gère les services Windows disponibles sur l'ordinateur : démarrage, arrêt et définition des paramètres de démarrage.

- Sous Windows NT 4, par exemple :
	- Bouton **Démarrer** : démarre un service arrêté. Dans le cas du logiciel AssetCenter Serveur, il est déconseillé d'inscrire des paramètres de lancement dans le champ **Paramètres de démarrage**
	- Bouton **Arrêter** : arrête un service actif
	- Bouton **Démarrage** : ce bouton est très utile parce qu'il permet de paramétrer le lancement d'un service pour qu'il soit :
- **Automatique** : le service sera lancé à chaque démarrage de Windows
- **Manuel** : le service NT 4 doit être lancé manuellement en appuyant sur le bouton **Démarrer** dans la fenêtre de gestion des services
- **Désactivé** : le service ne peut pas être lancé
- Sous Windows 2000, par exemple :
	- Bouton  $\cdot$  : démarre un service arrêté
	- Bouton  $\blacksquare$  : arrête le service
	- Bouton  $\blacksquare$ : réinitialise le service
	- $\cdot$  Bouton  $\mathbb{I}$ : interrompt le service

Pour démarrer le service AssetCenter Serveur en mode automatique sous Windows :

- 1 Sélectionnez le service AssetCenter Serveur dans la fenêtre des services
- 2 Cliquez sur le bouton droit de la souris et sélectionnez **Propriétés** dans le menu contextuel
- 3 Dans le champ **Type de démarrage** choisissez **Automatique**

## Note:

En pratique, une fois le serveur AssetCenter Serveur opérationnel, nous vous conseillons de sélectionner un mode de démarrage **Automatique**, pour qu'il soit lancé à chaque démarrage de Windows.

## Note :

Par défaut, les services fonctionnent dans l'environnement système de Windows. Si AssetCenter Serveur n'arrive pas à se connecter à une base, configurez le service à l'aide du bouton **Démarrage** pour qu'il démarre dans un compte qui accède à la base de données.

# **Crystal Reports**

Pour installer, configurer et utiliser les rapports Crystal Reports, consultez le manuel **Utilisation avancée**, chapitre **Rapports Crystal**.

# **Intégration avec Remote Control**

### Avertissement :

AssetCenter ne peut être intégré avec Remote Control que sous Windows.

AssetCenter vous est livré avec l'application Remote Control complète et les documentations correspondantes.

Vous aurez besoin de Remote Control si vous souhaitez prendre le contrôle d'un ordinateur distant directement depuis AssetCenter.

Pour connaître les environnements supportés par Remote Control et savoir comment l'installer , reportez-vous aux documentations de cette application.

Pour savoir comment intégrer Remote Control et AssetCenter reportez-vous au manuel de AssetCenter intitulé **Parc**, chapitre **Parc informatique**, section **Prise de contrôle à distance**.

# **Exécuter des opérations automatiques sur des ensembles d'ordinateurs**

## **Avertissement** :

Cette fonction, appelée Desktop Administration, n'est disponible que sous Windows.

Exemples d'opérations automatiques : inventaire des logiciels installés, installation d'un programme, etc.

Pour savoir comment mettre en place et exécuter des opérations automatiques sur des ensembles d'ordinateurs, reportez-vous au manuel de AssetCenter intitulé **Desktop Administration**.

# **Intégration avec Connect-It**

AssetCenter vous est livré avec le logiciel Connect-It complet, certains de ses connecteurs et les documentations correspondantes.

### **Version de Connect-It requise**

L'intégration de Connect-It avec AssetCenter requiert la version de Connect-It fournie sur le CD-ROM d'installation de AssetCenter ou ultérieure.

#### **Utilité de Connect-It**

Vous aurez besoin de Connect-It pour effectuer certaines des actions automatiquement déclenchées par AssetCenter Serveur, notamment :

• Pour ajouter les utilisateurs NT dans la base de données afin d'utiliser la sécurité NT lors de la connexion aux bases AssetCenter

Avertissement :

La version **Windows** de AssetCenter Serveur est requise.

- Pour récupérer les ordinateurs déclarés dans un domaine NT dans la base de données
- Pour intégrer AssetCenter avec AutoCAD

Pour connaître les environnements supportés par Connect-It et installer Connect-It, reportez-vous à ses documentations.

Pour savoir comment intégrer Connect-It et AssetCenter Serveur, reportez-vous au manuel de AssetCenter intitulé **Administration**, chapitre **AssetCenter Serveur**, section **Configurer les modules surveillés par AssetCenter Serveur**.

# **Inventaire des postes distants**

AssetCenter offre plusieurs possibilités pour inventorier des postes distants.

Ces inventaires peuvent être effectués de plusieurs manières.

Pour savoir comment inventorier des postes distants, consultez la documentation AssetCenter intitulée **Parc**, chapitre **Parc informatique**, section **Inventaire automatique**.

# **Intégration avec AutoCAD**

Cette section concerne les utilisateurs qui ont spécifiquement fait l'acquisition d'AutoCAD.

#### **Installation du module AutoCAD**

Vous pouvez installer le module AutoCAD en exécutant dans une boîte DOS le programme **acadi.exe** situé dans le sous-dossier **acadi** du dossier d'installation du logiciel AssetCenter.

### Avertissement :

Vous devez avoir lancé AutoCAD au moins une fois avant de pouvoir exécuter **acadi.exe**.

Le programme **acadi.exe** modifie la base de registres de Windows de manière à ce que les menus d'intégration AssetCenter apparaissent dans l'interface graphique d'AutoCAD.

### **Environnements supportés par AutoCAD et installation d'AutoCAD**

Pour connaître les environnements supportés par AutoCAD et savoir comment installer AutoCAD, reportez-vous aux documentations de ce logiciel.

### **Versions d'AutoCAD supportées**

L'intégration AutoCAD requiert les logiciels suivants :

- AutoCAD version R14 ou R15, en langue anglaise uniquement
- Connect-It (version livrée sur le CD-ROM d'installation de AssetCenter ou ultérieure)
#### <span id="page-72-1"></span>**Créer une base AssetCenter compatible AutoCAD**

## Note:

<span id="page-72-0"></span>Une base de démonstration AssetCenter supportant AutoCAD est créée lors de l'installation du logiciel AssetCenter. Cette base est située dans le sous-dossier **acadi\db** du dossier d'installation de AssetCenter. Son nom est **acad43.db**.

Pour vous connecter à cette base de données :

- 1 Lancez AssetCenter.
- 2 Affichez les connexions (menu **Fichier/ Edition des connexions**).
- 3 Créez une nouvelle connexion (bouton **Nouveau**).
- 4 Renseignez les champs suivants (acceptez la valeur par défaut des autres champs) :
	- **Moteur** : **Sybase SQL Anywhere**
	- **Utilisateur** : **itam**
	- **Mot de passe** : **password**
	- **Source de données** :
		- 1 Cliquez sur le bouton  $\equiv$ .
		- 2 Renseignez le champ **Database file** : chemin complet du fichier **acad43.db**.
		- 3 Cliquez sur le bouton **Options**.
		- 4 Renseignez le champ **Start Command** : **rtdsk50.exe**.
		- 5 Cliquez sur **OK**.
- 5 Cliquez sur **Créer**.
- 6 Cliquez sur **Tester**.
- 7 Cliquez sur **Ouvrir**.

AssetCenter Database Administrator permet la création d'une base de données AssetCenter supportant l'intégration AutoCAD.

Pour créer une base supportant AutoCAD :

Effectuez les étapes décrites dans le manuel AssetCenter intitulé **Administration**, chapitre **Création d'une base de données AssetCenter**, section **Créer une base de données avec AssetCenter Database Administrator** en sélectionnant l'option **Utiliser l'intégration AutoCAD**.

#### <span id="page-73-0"></span>**Pour rendre une base de données existante compatible AutoCAD**

## Avertissement :

Vous ne pouvez pas rendre une base Runtime SQL Anywhere compatible AutoCAD.

Procédez de la manière suivante :

- 1 Exécutez AssetCenter Database Administrator
- 2 Sélectionnez le menu **Fichier** / **Ouvrir**
- <span id="page-73-2"></span>3 Sélectionnez l'option **Ouvrir un fichier de description de base - créer une nouvelle base**
- 4 Sélectionnez le fichier **gbbase.xml** qui se trouve dans le sous-dossier **config** du dossier d'installation du logiciel AssetCenter
- 5 Sélectionnez le menu **Action** / **Créer une base**
- <span id="page-73-4"></span>6 Décochez la case **Création de la base**
- 7 Décochez la case**Utiliser l'aide sur les champs**
- 8 Cochez la case **Utiliser l'intégration AutoCAD**
- <span id="page-73-1"></span>9 Cliquez sur **Créer**

#### **Intégrer AutoCAD, Connect-It et AssetCenter**

Pour savoir comment intégrer AutoCAD et AssetCenter reportez-vous au manuel du logiciel AssetCenter intitulé **Administration**, chapitre **Intégration avec AutoCAD**.

<span id="page-73-3"></span>Vous y trouverez notamment des informations sur l'utilisation de Connect-It avec le module d'intégration AutoCAD.

## **Get-Answers**

Pour connaître les environnements supportés par Get-Answers et savoir comment installer Get-Answers, consultez les documentations de ce logiciel. Pour savoir comment intégrer Get-Answers et AssetCenter, consultez le manuel de AssetCenter intitulé **Ergonomie**, chapitre **Get-Answers**.

# **6** Installation et configuration sous UNIX **CHAPITRE**

# Avertissement :

La version UNIX de AssetCenter s'adresse à des utilisateurs confirmés et rompus à l'utilisation de l'environnement UNIX. En conséquence, et par souci de simplification, seules les particularités de AssetCenter seront détaillées dans ce chapitre.

## $\blacksquare$ Note :

Les programmes UNIX ne disposent pas d'interface graphique native ; cependant, AssetCenter Serveur peut être en partie paramétré à l'aide d'une interface Web sous UNIX. Lors de l'installation sous UNIX, certains fichiers doivent être préparés puis copiés depuis un poste Windows ; vous devez donc installer et configurer au moins un poste Windows avec les composants suivants :

- AssetCenter Database Administrator
- AssetCenter Serveur
- Client AssetCenter

Vous pourrez ainsi paramétrer AssetCenter Database Administrator et AssetCenter Serveur de manière graphique, même si ces composants tourneront par la suite en ligne de commande sur un serveur UNIX.

## **Installer AssetCenter**

Voici la procédure à suivre pour installer AssetCenter sous UNIX :

- 1 Créez la base AssetCenter sous Windows conformément aux indications du manuel **Administration**, chapitre **Création d'une base de données AssetCenter**.
- 2 Créez un utilisateur UNIX qui servira à installer et configurer AssetCenter.

Avertissement :

<span id="page-75-0"></span>Si vous avez déjà installé Connect-It sur la même machine, utilisez le même compte pour installer AssetCenter.

- 3 Localisez le fichier **.tgz** sur le CD-ROM d'installation de AssetCenter.
- 4 Décompressez le fichier **.tgz** en lançant la ligne de commande suivante :

```
tar xzvf <Nom du tgz>
```
ou sur Solaris :

gzip -dc <Nom du tgz> | tar xvf -

## $\blacksquare$ Note :

Cette opération doit s'effectuer en étant placé dans un dossier spécifique d'installation, par exemple **/usr/local**.

- <span id="page-76-2"></span><span id="page-76-1"></span>5 Le chemin d'accès à la librairie dynamique **libaamapi43.so** (dossier **/usr/local/AssetCenter/bin**) doit figurer dans le chemin de recherche des librairies du système :
	- Solaris ou Linux : variable d'environnement LD\_LIBRARY\_PATH.
	- Linux : fichier de configuration de **ld.so**, également.
	- AIX : variable d'environnement LIBPATH.

Avertissement :

Vous devez laisser le fichier **libaamapi43.so** dans le sous-dossier **bin** du dossier d'installation de AssetCenter.

Exemple, pour les interpréteurs de commandes (shell) compatibles **SH** : exécutez ou placez les lignes suivantes dans un script à exécuter avant de lancer AssetCenter :

```
LD_LIBRARY_PATH=/usr/local/AssetCenter/bin;$LD_LIBRARY_PATH
export LD LIBRARY PATH
```
Sous Linux, le fichier de configuration de **ld.so** est en général **/etc/ld.so.conf**.

Dans le fichier de configuration **ld.so.conf**, ajoutez par exemple une ligne du type suivant :

/usr/local/AssetCenter/bin

Puis relancez la commande ldconfig --verbose pour que les nouveaux paramètres soient pris en compte.

6 AssetCenter ne peut utiliser que les librairies 32 bits des clients SGBD. Aussi, si vous avez installé des clients SGBD UNIX 64 bits, ces derniers ne pourront pas être utilisés en mode 64 bits.

Ne faites donc appel qu'aux librairies clientes 32 bits.

Par exemple, pour des clients Oracle 64 bits, vérifiez que la variable d'environnement **LD\_LIBRARY\_PATH** (Solaris ou Linux) ou **LIBPATH** (AIX) pointe vers le répertoire **\$ORACLE\_HOME/lib32** (librairies 32 bits), et que cette variable ne pointe plus vers **\$ORACLE\_HOME/lib** (librairies 64 bits).

Typiquement, pour un client UNIX avec des couches Oracle 64 bits, Sybase 32 bits et DB2 32 bits, les variables d'environnement se présentent de la manière suivante :

```
ORACLE_HOME=/space/home/oracle/OraHome1
LIBPATH=/usr/lib:/usr/ccs/lib:/space/home/oracle/OraHome1/lib32:/sp
ace/home/sybase/OCS-12_0/lib:/home/db2inst1/sqllib/lib
PATH=/usr/local/bin:/opt/freeware/bin:/space/home/oracle/OraHome1/b
in:/space/home/sybase/OCS-12_0/bin:/usr/bin:/etc:/usr/sbin:/usr/ucb
:/space/home/test/bin:/usr/bin/X11:/sbin:.:/home/db2inst1/sqllib/bi
n:/home/db2inst1/sqllib/adm:/home/db2inst1/sqllib/misc
```
<span id="page-77-0"></span>7 Si vous utilisez un SGBD Oracle, déplacez le fichier **libslpmprodstab.so** dans le dossier des librairies Oracle 32 bits.

## $\blacksquare$  Note :

Le fichier **libslpmprodstab.so** fait partie du fichier **.tgz** décompressé précédemment.

Dans notre exemple, il se trouve dans le dossier **/usr/local/AssetCenter/bin** avant que vous ne le déplaciez.

8 Si vous êtes en environnement AIX, créez une variable d'environnement **AC\_HOME** avec, comme valeur, le chemin d'accès au dossier d'installation de AssetCenter. Ce chemin est en général :

/usr/local/AssetCenter

9 Si vous utilisez DB2 comme SGBD de la base AssetCenter, installez un compilateur C++ externe sur le serveur de base de données, aux côtés de DB2.

Nous vous recommandons Gnu C Compiler versions 2.96 ou ultérieure, qui s'intègre facilement avec DB2.

#### $\blacksquare$ Note :

Ceci est dû au fait que les bases de données 4.3.2 exploitent des procédures stockées en langage SQL.

Cette exploitation n'est pas assurée par DB2.

10 Configurez le client SGBD pour qu'il accède au serveur SGBD et à la base AssetCenter.

## Avertissement :

Utilisez les mêmes noms de base et de serveur que ceux que vous avez utilisés lors de la création de la base sous Windows.

Par exemple, si votre serveur Oracle s'appelle **ServeurAssetCenter** dans **tnsnames.ora**, reprenez ce nom dans le fichier **tnsnames.ora** sur la machine UNIX cliente.

11 Vérifiez à l'aide d'un outil d'interrogation SQL que vous pouvez vous connecter au SGBD et à la base AssetCenter.

Exemple pour Oracle : **sqlplus**.

Exemple pour Sybase : **isql**.

Exemple pour DB2 : **db2**.

## **Q** Astuce :

En cas de problème, contactez le support technique du SGBD. Votre client est certainement mal configuré.

12 Créez un fichier **amdb.ini** sur le poste UNIX.

Ce fichier stocke la déclaration des connexions aux base de données.

Pour que ces connexions soient accessibles depuis les postes UNIX :

- 1 Lancez AssetCenter en mode graphique sur un poste Windows.
- 2 Sélectionnez le menu **Fichier/ Edition des connexions**.
- 3 Créez les connexions.
- 4 Fermez la fenêtre (cliquez sur **Fermer**).
- 5 Editez le fichier **amdb.ini** de manière à ce que l'entrée **AmApiDll** pointe vers le fichier **libaamapi43.so** UNIX (dossier **/usr/local/AssetCenter/bin**).
- <span id="page-78-0"></span>6 Copiez **amdb.ini** vers le dossier du fichier **amdb.ini** des postes UNIX sur lesquels sont lancées des applications AssetCenter.

Localisation de ces fichiers : ▶ manuel intitulé AssetCenter - Installation, chapitre **Fichiers .ini et .cfg**.

Les composants suivants (entre autres) ont été installés :

• **amdbal**, **amimpl**, **amexpl**, **libaamapi43.so** (dans **/usr/local/AssetCenter/bin**).

Ces composants s'utilisent de la même manière que sous Windows.

Pour en savoir plus, consultez les documentations qui décrivent leur utilisation.

<span id="page-79-1"></span>• **amsrvl** (dans **/usr/local/AssetCenter/amsrv/bin**) :

Ce composant s'utilise de manière spécifique à UNIX.

[Mettre en place AssetCenter Serveur](#page-79-0) [page 80]

#### **Q** Astuce :

En exécutant les composants ci-dessus avec l'option -h, vous obtiendrez la liste des options disponibles.

<span id="page-79-0"></span>Exemple : amimpl -h

## **Mettre en place AssetCenter Serveur**

<span id="page-79-3"></span><span id="page-79-2"></span>La connexion de AssetCenter Serveur à une base de données est déclenchée par une ligne de commande UNIX du type :

```
amsrvl -svc
-webadmin
-cnx:<nom de la connexion AssetCenter>
-login:<login pour se connecter à la base>
-password:<mot de passe associé au login>
-log:<chemin complet du journal d'activité>
&
```
Avec :

- -svc : exécute le process de la même manière qu'un service NT.
- -webadmin : démarre le serveur WEB de AssetCenter Serveur.

Pour plus d'informations sur l'utilité de cette option :  $\blacktriangleright$  [Configurer](#page-83-0) [AssetCenter Serveur à l'aide de l'interface Web](#page-83-0) [page 84].

• -cnx, -login, -password : n'utilisez pas ces options si vous suivez les indications données par le point [Activer le pilotage de AssetCenter Serveur](#page-83-1) [par l'interface Web](#page-83-1) [page 84].

Si vous renseignez l'option -login, le login spécifié doit disposer des droits d'administration sur la base AssetCenter.

• & : exécute le process en tâche de fond.

# **Configurer une première fois AssetCenter Serveur à l'aide de l'interface Windows**

Certains paramétrages de AssetCenter Serveur ne peuvent pas être effectués directement sous UNIX, même à l'aide de l'interface Web. Vous devez donc commencer par paramétrer AssetCenter Serveur sous Windows, puis recopier les fichiers **amsrvcf.ini** et **amsrv.cfg** du poste Windows vers le poste UNIX (localisation de ces fichiers : manuel intitulé **AssetCenter - Installation**, chapitre **Fichiers .ini et .cfg**) :

- 1 Lancez AssetCenter Serveur en mode graphique sur un poste Windows.
- 2 Sélectionnez le menu **Fichier/ Se connecter à une base**.
- 3 Indiquez les paramètres de connexion en sélectionnant l'option **Utiliser cette connexion en mode service**.
- 4 Cliquez sur **Ouvrir**.
- 5 Sélectionnez le menu **Outils/ Configurer les modules**.
- 6 Configurez les modules à utiliser.

#### **Avertissement :**

Les modules suivants ne peuvent pas fonctionner sous UNIX :

- Ajouter les ordinateurs du domaine NT dans la base de données (AddCpu)
- Ajouter les utilisateurs NT dans la base de données (AddUser)
- Mettre à jour la base de données à partir du résultat des scanners (IDD) (IddAc)

## <span id="page-80-0"></span> $\blacksquare$ Note :

La configuration des modules est sauvegardée dans le fichier **amsrv.cfg**. Localisation de ce fichier :  $\triangleright$  manuel intitulé AssetCenter - Installation, chapitre **Fichiers .ini et .cfg**.

7 Configurez le mot de passe pour se connecter à la base de données AssetCenter.

## $\blacksquare$ Note :

Le mot de passe est stocké dans le fichier **amsrvcf.ini**.

Localisation de ce fichier :  $\triangleright$  manuel intitulé AssetCenter - Installation, chapitre **Fichiers .ini et .cfg**.

En paramétrant ce fichier sous Windows, le mot de passe enregistré dans le fichier **amsrvcf.ini** reste masqué.

Le fichier **amsrvcf.ini** ainsi configuré contient une ligne du type :

Password=8D5D1F3C77FE9FC78DE77FA7676E73CB517186D0B71B124254200200

- 8 Sélectionnez le menu **Fichier/ Se déconnecter de la base**.
- 9 Quittez AssetCenter Serveur.
- 10 Editez le fichier **amsrv.cfg** et retirez toute référence aux modules qui ne peuvent pas fonctionner sous UNIX (**AddCpu**, **AddUser**, **IddAc**).

Pour cela, supprimez totalement les sections correspondant à ces modules. Exemple pour le module **AddUser** :

```
{ Module AddUser
   Active=0
  UserData="\"$connectit_exedir$/conitsvc.exe\" -once -wpplog '$con
nectit_exedir$/../scenario/ntsec/ntac41/adduser.scn' -d:AssetCenter
.SERVER=$cnx$ -d:AssetCenter.LOGIN=$login$ -d:AssetCenter.TEXTPASSW
ORD=$pwd$"
  { Plan
sunday = ENUM/01:00\begin{array}{ccc} \end{array}
```
Localisation de ce fichier :  $\triangleright$  manuel intitulé **AssetCenter - Installation**, chapitre **Fichiers .ini et .cfg**.

11 Si vous souhaitez utiliser le module **PdiAc**, ou un module ajouté qui fait appel à Connect-It, éditez le fichier **amsrvcf.ini** :

<span id="page-81-0"></span>dans la section [Option] (à créer si elle n'existe pas encore), faites en sorte qu'il existe une ligne du type :

/ExecEvent/ConnectItExeDir=/usr/local/ConnectIt/bin

12 Copiez le fichier **amsrvcf.ini** du poste Windows vers le poste UNIX de AssetCenter Serveur.

Localisation de ce fichier :  $\triangleright$  manuel intitulé AssetCenter - Installation, chapitre **Fichiers .ini et .cfg**.

13 Copiez le fichier **amsrv.cfg** du poste Windows vers le poste UNIX de AssetCenter Serveur.

## **Vérifier que AssetCenter Serveur se connecte bien à la base AssetCenter**

Exécutez pour cela la commande suivante :

```
amsrvl -cnx:<nom de la connexion AssetCenter> -login:<login pour se co
nnecter à la base> -password:<mot de passe associé au login>
-log:<chemin complet du journal d'activité>
```
Examinez ensuite le journal d'activité pour vérifier qu'il n'y a pas d'erreur de connexion.

Si la connexion échoue, vérifiez tous les points de la procédure d'installation, et en particulier que :

- Les droits d'exécution sur les exécutables sont corrects.
- La localisation des librairies est correcte et que les droits de lecture (lecture seule suffit) leur ont été attribués.
- Le nom du serveur SGBD et le nom de la base AssetCenter indiqués dans fichier **amdb.ini** correspondent aux noms déclarés lors de l'installation des couches clientes SGBD (erreur fréquente).

Localisation de ce fichier :  $\triangleright$  manuel intitulé **AssetCenter - Installation**, chapitre **Fichiers .ini et .cfg**.

Exemple pour Oracle (extrait d'un fichier **amdb.ini**) :

```
[BaseAssetCenterOracle]
Engine=Oracle
Location=TITANIUM // VERIFIER QUE CE NOM EST BIEN CELUI DECLARE DA
NS LES COUCHES CLIENTES SGBD (TNSNAMES.ORA POUR ORACLE)
Base=AC43
EngineLogin=AC43
EnginePassword=37681ED114D187562F4561D6B901D7F686BEC410CB21C2855D22
E3EA00A6A1F949C885124254200200
ReadOnly=0
CacheSize=5120000
AmApiDll=/usr/local/AssetCenter/bin/libaamapi43.so // VERIFIER QUE 
CE CHEMIN A BIEN ETE MODIFIE
```
Exemple pour DB2 (extrait d'un fichier **amdb.ini**) :

```
[BaseAssetCenterDB2]
Engine=DB/2
Location=MARANELL // VERIFIER QUE CE NOM EST BIEN CELUI DECLARE DA
NS LES COUCHES CLIENTES SGBD
Base=AC43DB2
EngineLogin=db2admin
EnginePassword=CF188FEB2E1CBEBCE568414D4BB27232D1C43644B4E10CF91242
54200200
AmApiDll=/usr/local/AssetCenter/bin/libaamapi43.so // VERIFIER QUE 
CE CHEMIN A BIEN ETE MODIFIE
```
S'il est possible de se connecter à la base mais que des erreurs persistent, ces dernières proviennent sans doute des fichiers de configuration **amsrv.cfg** et **amsrvcf.ini**.

Localisation de ces fichiers : manuel intitulé **AssetCenter - Installation**, chapitre **Fichiers .ini et .cfg**.

<span id="page-83-1"></span>Si nécessaire, contactez le support technique Peregrine Systems. Vous devrez lui adresser le fichier journal obtenu en se connectant à la base de données.

# **Activer le pilotage de AssetCenter Serveur par l'interface Web**

<span id="page-83-2"></span>L'administrateur peut accéder de manière graphique à AssetCenter Serveur grâce à son interface Web.

Pour activer cette possibilité :

1 Ouvrez le fichier **amsrvcf.ini**.

Localisation de ce fichier : **•** manuel intitulé **AssetCenter - Installation**, chapitre **Fichiers .ini et .cfg**.

- 2 Attribuez la valeur **1** au paramètre **WebAdmin**.
- <span id="page-83-0"></span>3 Modifiez la valeur du paramètre **WebPort** pour lui attribuer un port valide (en général, le port **82**, proposé par défaut n'est pas autorisé ; un port >= 1024 est en général requis). Contactez votre administrateur système UNIX pour vérifier quel port utiliser.

## **Configurer AssetCenter Serveur à l'aide de l'interface Web**

<span id="page-83-3"></span>Pour pouvoir piloter AssetCenter Serveur à l'aide de l'interface Web (une fois la configuration initiale effectuée sous Windows), exécutez la commande UNIX qui déclenche AssetCenter Serveur avec l'option -webadmin.

Ainsi, l'exécution de la ligne de commande :

- 1 Lance AssetCenter Serveur.
- 2 Connecte AssetCenter Serveur à la base de données.
- 3 Active l'accès Web à AssetCenter Serveur.

L'administrateur accède de manière graphique à AssetCenter Serveur depuis une station qui dispose d'un navigateur Web (URL : http://<nom du serveur de AssetCenter Serveur>:<port sélectionné dans amsrvcf.ini>)). Utilisez le login **webadmin** (le mot de passe associé par défaut est vide).

# **Accéder à la base AssetCenter avec les API**

Pour accéder à la base AssetCenter avec les API (par exemple, à l'aide de Connect-It), vérifiez tout d'abord que les API AssetCenter sont utilisables sur le poste UNIX.

Exécutez le programme **genasset** sans aucun paramètre.

Ce programme est localisé dans le sous-dossier **bin** du dossier d'installation de AssetCenter.

Ce programme cherche à accéder aux API. Vous recevrez un des messages d'erreur suivants :

```
Genasset.exe - Version 1.2
Copyright 1999-2002 Peregrine Systems, Inc.
All rights reserved.
Powered by AssetCenter APIs Version 4.2.1 - build 2670
Usage: genasset cnx [AdminPwd]
Wrong number of arguments 
Dans ce cas, vous accédez bien aux API.
```
• ld.so.1: genasset: fatal: libaamapi42.so: open failed: No such file or directory

Dans ce cas, vous avez un problème de paramétrage de votre environnement.

En cas de problème, vérifiez tous les points de la procédure d'installation, en particulier que :

- sous AIX, vous avez créé une variable d'environnement **AC\_HOME** associée au chemin d'accès au dossier d'installation de AssetCenter.
- Les droits d'exécution sur les exécutables sont corrects.
- La localisation des librairies est correcte et que les droits de lecture leur ont été attribués.
- Le nom du serveur SGBD et le nom de la base AssetCenter indiqués dans fichier **amdb.ini** correspondent aux noms déclarés lors de l'installation des couches clientes SGBD (erreur fréquente).

Localisation de ce fichier : ► manuel intitulé AssetCenter - Installation, chapitre **Fichiers .ini et .cfg**.

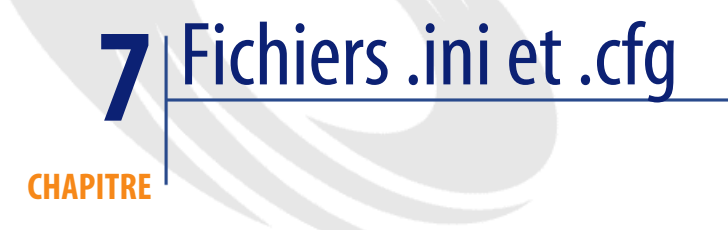

Les programmes de la suite AssetCenter sont associés à des fichiers de configuration qui portent l'extension **.ini** et **.cfg**.

# **Fichiers .ini et .cfg disponibles**

Voici la liste des principaux fichiers **.ini** et **.cfg** disponibles :

#### **Tableau 7.1. Fichiers .ini et .cfg - liste des principaux fichiers**

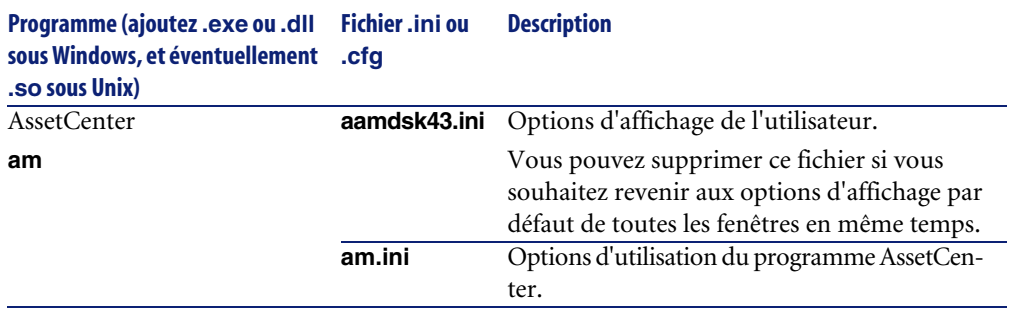

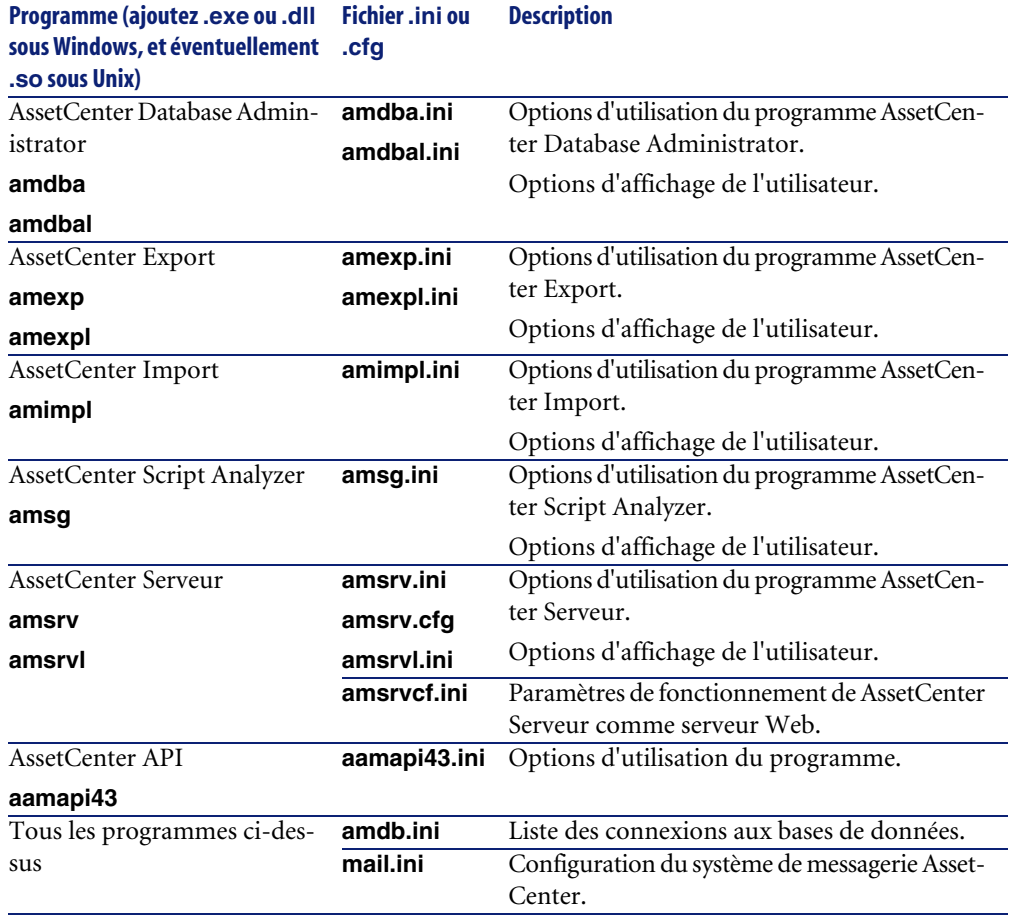

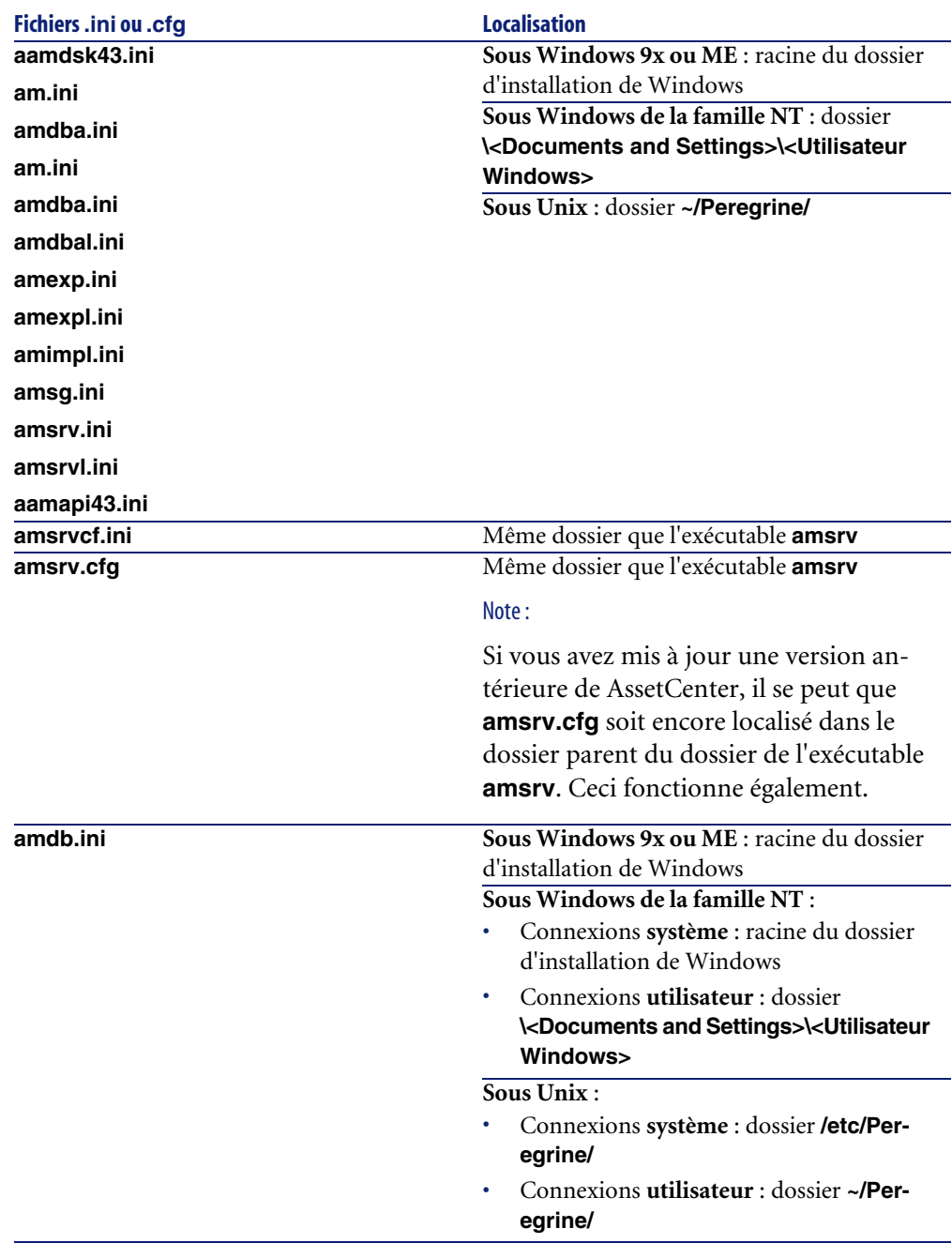

**Tableau 7.2. Fichiers .ini et .cfg - localisation des principaux fichiers**

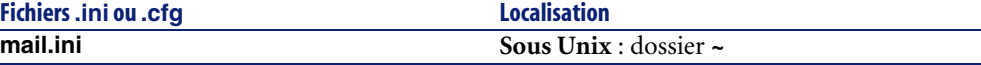

# **Modification des fichiers .ini**

Les entrées des fichiers **.ini** peuvent être modifiées :

- Par des manipulations du logiciel : elles sont enregistrées soit au moment où les modifications sont validées, soit au moment de la sortie du logiciel. Dans ce dernier cas, si la sortie du logiciel ne s'effectue pas via le menu **Fichier/ Quitter**, les modifications ne sont pas enregistrées.
- Et/ ou à la main.

Lorsque cela est possible, il est plus prudent de modifier les entrées des fichiers **.ini** à l'aide des logiciels AssetCenter.

Toutefois, certaines des entrées des fichiers **.ini** ne peuvent être créées et modifiées qu'à la main; elles ne peuvent pas l'être via l'utilisation des logiciels AssetCenter.

## Note:

Attention : lorsqu'elles sont possibles, les modifications manuelles des fichiers **.ini** sont délicates et doivent être effectuées par des personnes compétentes.

Les tableaux qui suivent décrivent les entrées des fichiers **.ini** que vous pourriez avoir besoin de modifier et qui ne peuvent l'être que manuellement.

## $M$ Note :

Attention : les tableaux qui suivent ne décrivent qu'une sélection d'entrées des fichiers **.ini**. Ils ne sont pas exhaustifs. Les sections et entrées qui n'y sont pas décrites ne doivent en aucun cas être modifiées à la main.

Certaines entrées booléennes sont décrites avec les valeurs "1" ou "0". "1" peut être remplacé par "True" et "0" par "False".

# **Entrées du fichier am.ini**

# **Section [OPTION]**

#### **Tableau 7.3. Section [OPTION]**

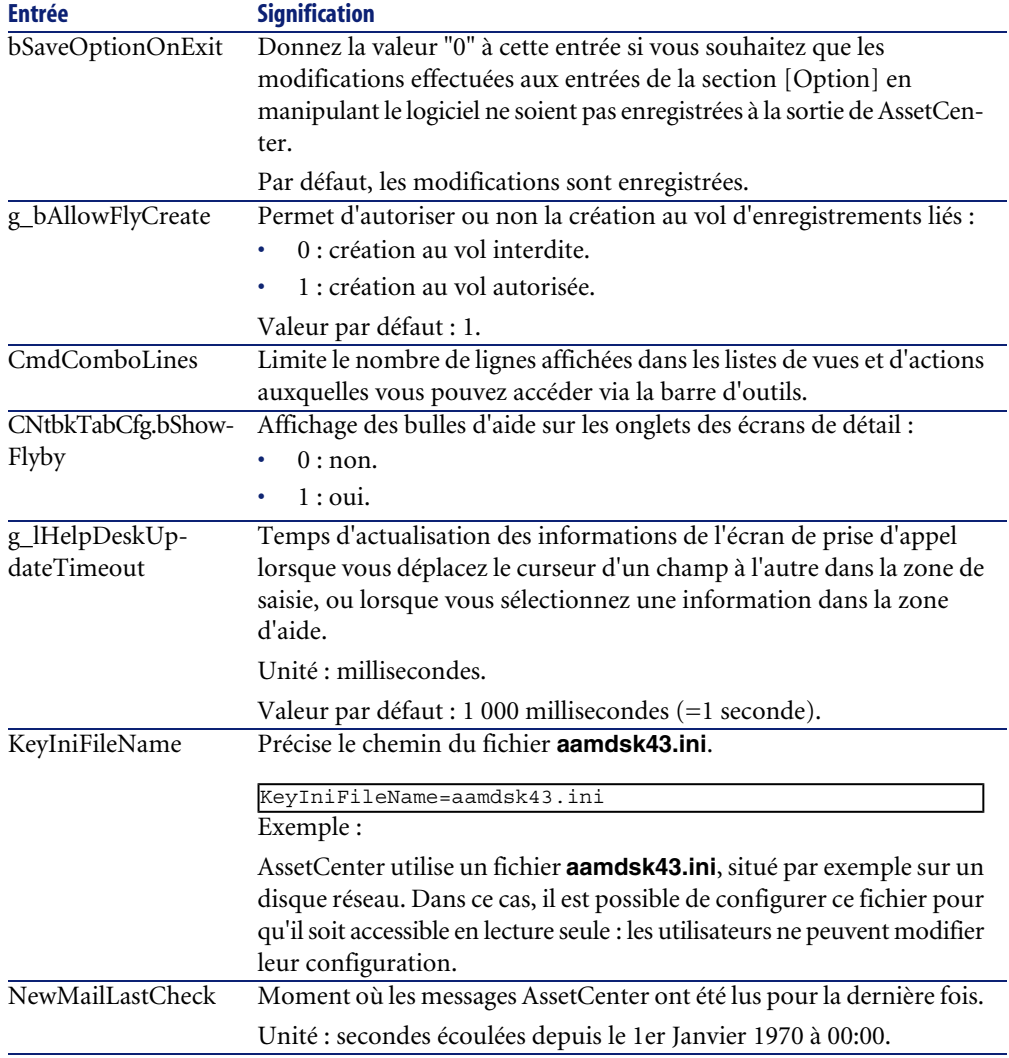

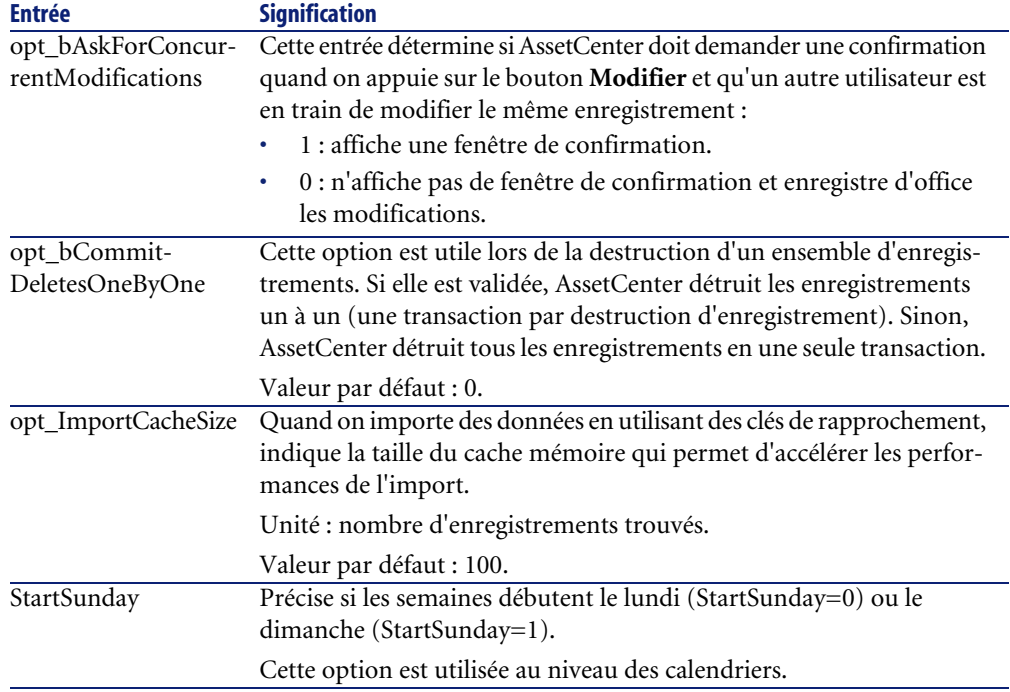

# **Section [SQL]**

#### **Tableau 7.4. Section [SQL]**

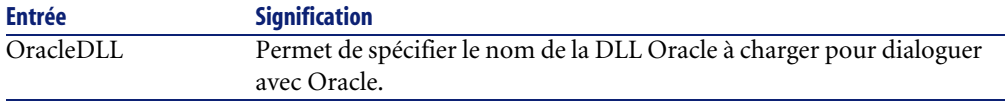

# **Section [HELPDESK]**

#### **Tableau 7.5. Section [HELPDESK]**

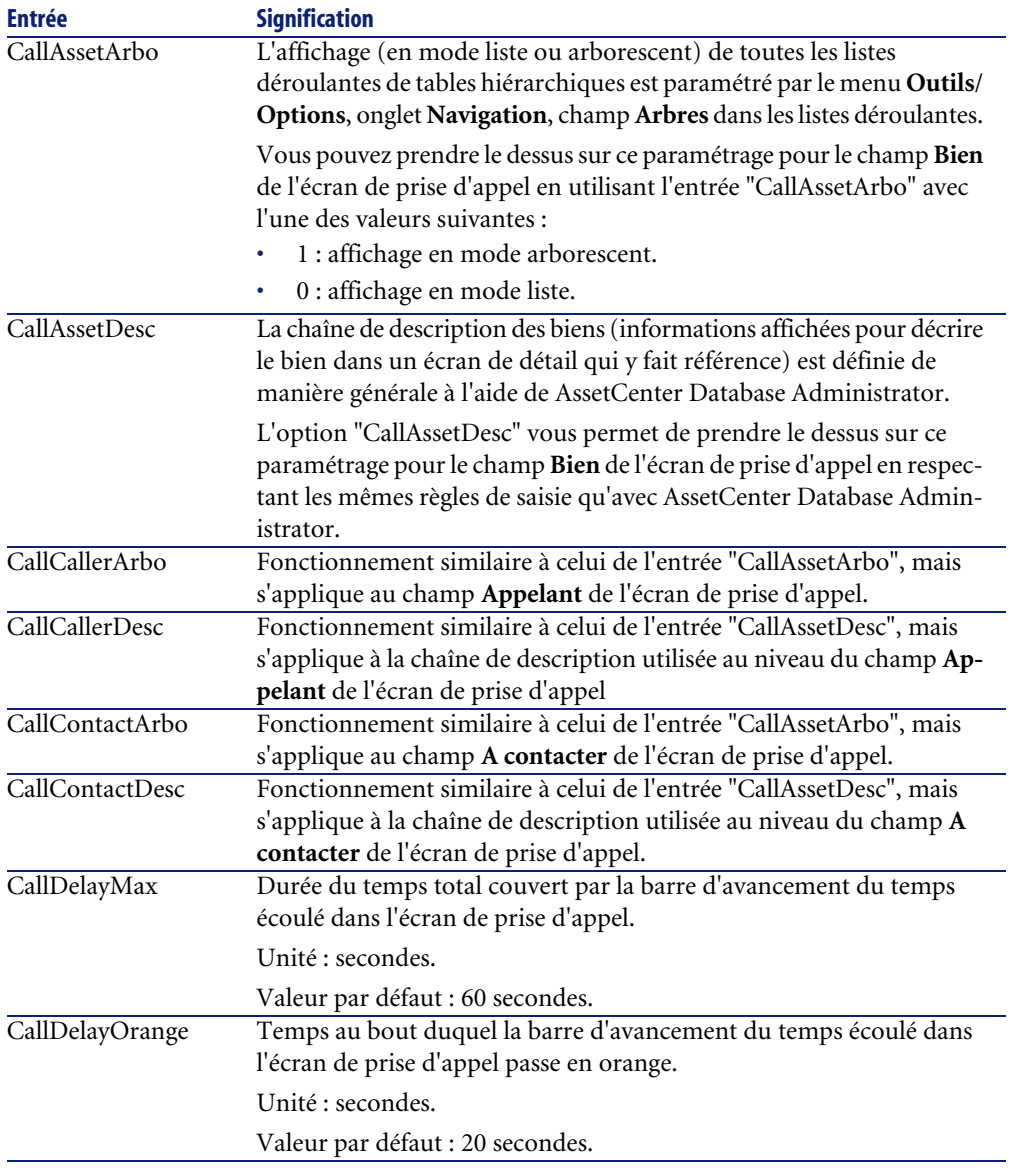

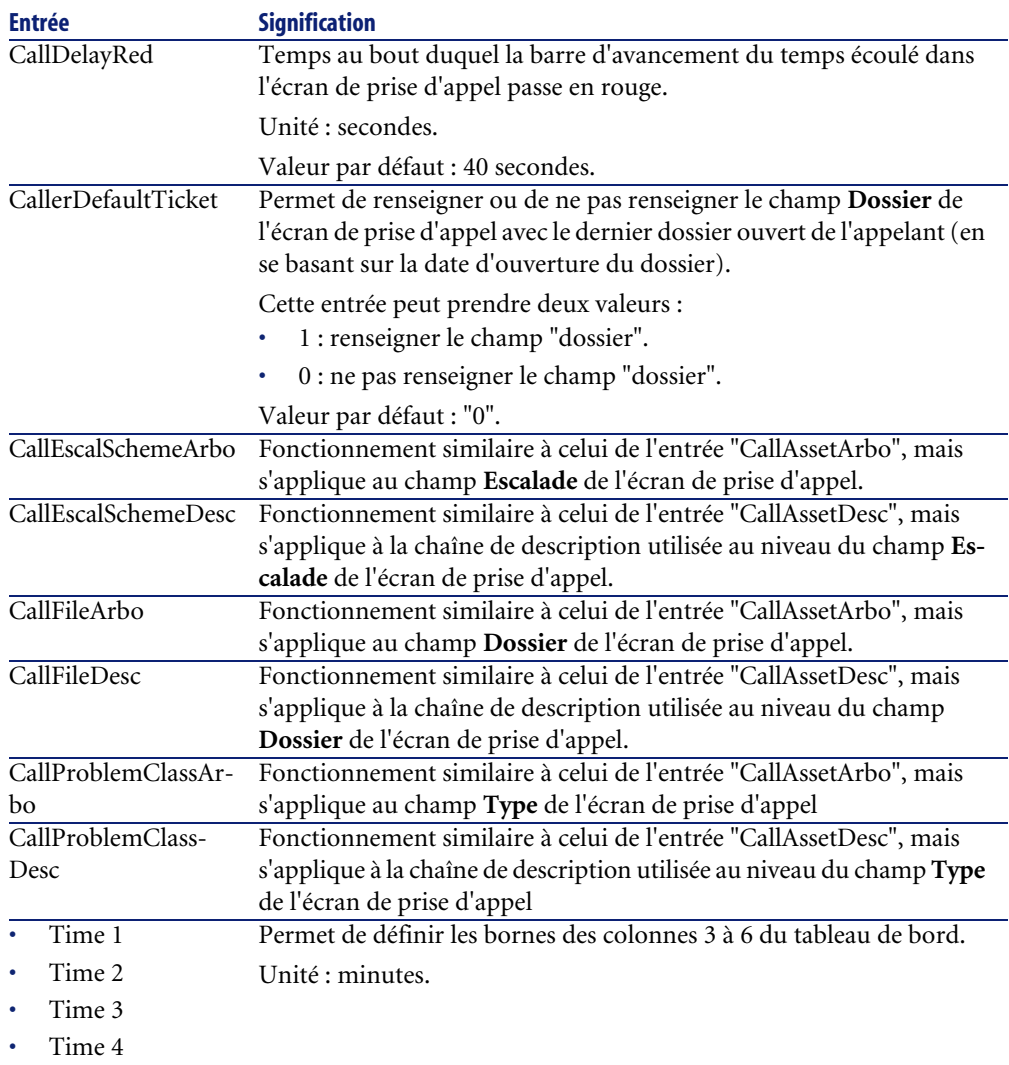

# **Entrées du fichier amsrv.ini**

# **Section [OPTION]**

#### **Tableau 7.6. Section [OPTION]**

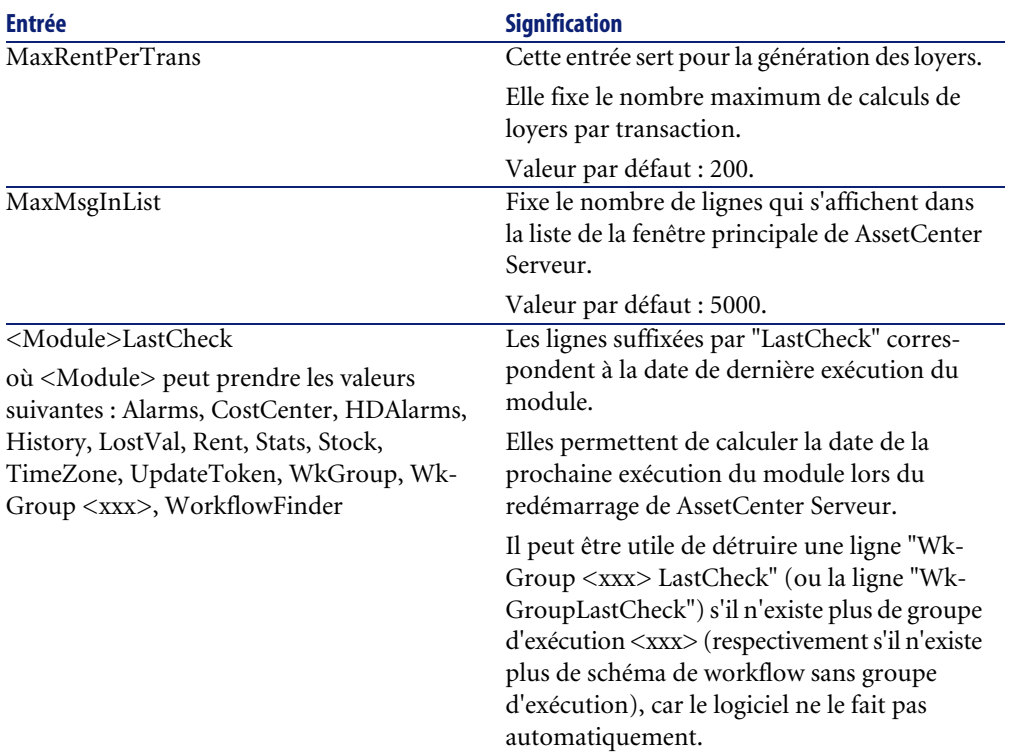

# **Entrées du fichier amsrvcf.ini**

Les entrées du fichier **amsrvcf.ini** sont autodécrites dans le fichier créé à l'installation.

# **Entrées du fichier amexp.ini**

# **Section [OPTION]**

#### **Tableau 7.7. Section [OPTION]**

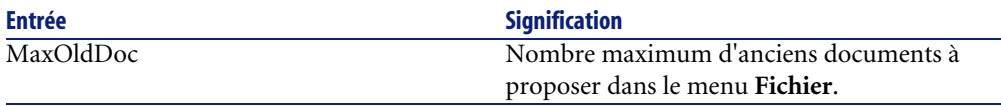

# **Entrées du fichier amdb.ini**

Pour chaque section décrivant une connexion AssetCenter, vous pouvez avoir besoin de modifier les entrées suivantes :

#### **Tableau 7.8. Entrées du fichier amdb.ini**

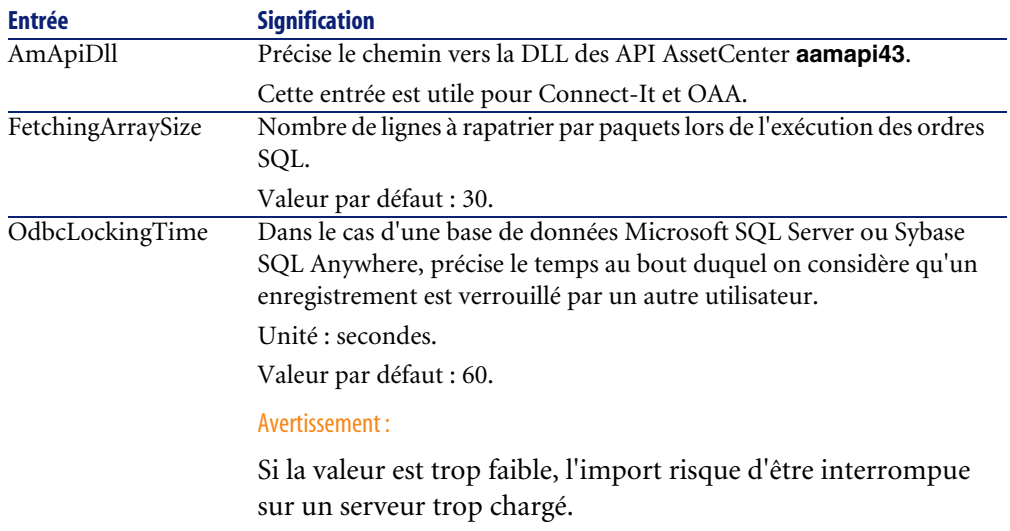

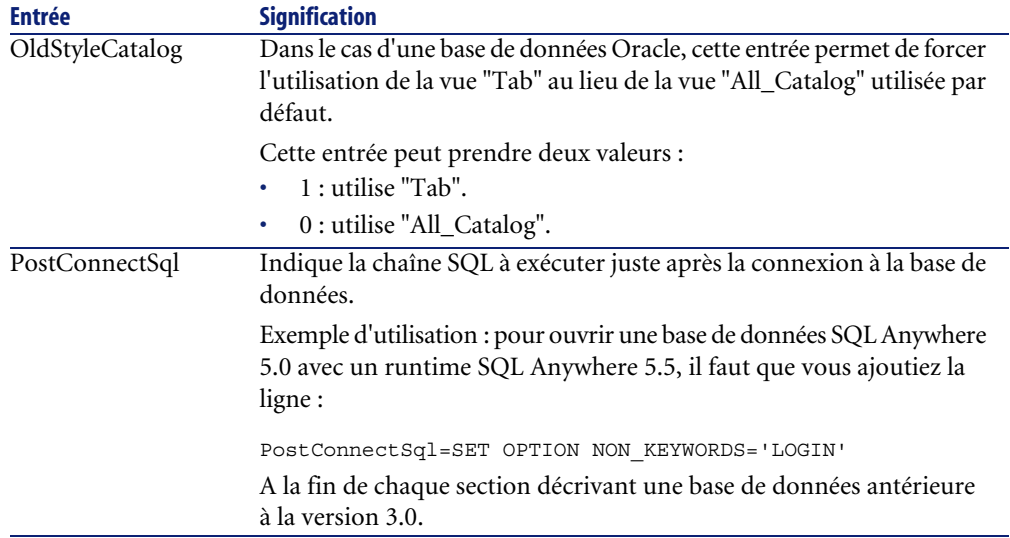

# **Contrôler la modification des fichiers .ini**

Les fichiers **.ini** sont automatiquement modifiés par leurs applications lorsqu'une option est modifiée.

Lorsque plusieurs exécutables ou instances d'un exécutable sont associés à un même fichier **.ini**, c'est le dernier exécutable qui enregistre des modifications qui l'emporte.

Si vous souhaitez garder le contrôle des modifications, nous vous recommandons d'interdire l'accès en écriture aux fichiers **.ini**.

Ceci est particulièrement vrai pour le fichier **aamapi43.ini**.

# Optimiser les performances **8 CHAPITRE**

#### <span id="page-98-0"></span>**Principes généraux**

Les performances du logiciel AssetCenter dépendent de plusieurs facteurs :

- Performances du SGBD lui-même
- Paramétrage du SGBD.

Cette tâche est importante mais délicate, et demande de réelles compétences d'administration de bases de données. Il n'est pas rare de multiplier par 2 les performances du logiciel AssetCenter grâce à un bon paramétrage du SGBD. Il convient, en particulier, de prêter une grande attention à la mémoire vive allouée au serveur de la base de données.

- Possibilités intrinsèques du SGBD (compte tenu de la manière dont AssetCenter interagit avec le SGBD) et de son middleware (support de fonctionnalités avancées telles le rapatriement d'un ensemble de lignes en un seul paquet réseau)
- Vitesse du processeur
- Performances matérielles du serveur : mémoire vive, sous-système disque (disque, cartes contrôleur, gestion de ceux-ci par le système, nombre de processeurs, etc.), utilisation de disques différents pour le stockage des tables et celui des index
- Performances matérielles du client : mémoire vive, vitesse d'affichage graphique (nous recommandons d'utiliser une carte d'accélération graphique ainsi que de doubler la mémoire vive minimale requise).
- Débit et temps de latence du réseau (pour augmenter les temps de réponse, augmentez le débit et diminuez le temps de latence)
- Nombre d'enregistrements stockés dans votre base de données

### <span id="page-99-2"></span>**Régler les performances en réseau à bas débits, à haut débit chargé ou réseau étendu (WAN)**

Pour en savoir plus sur ce sujet, veuillez consulter le manuel intitulé **Administration**, chapitre **Optimisation de AssetCenter en réseau WAN**.

#### <span id="page-99-1"></span>**Verrouillage des enregistrements de la base AssetCenter par des applications externes**

Certains outils externes verrouillent les enregistrements, même en consultation.

<span id="page-99-0"></span>Ceci peut affecter les performances du logiciel AssetCenter. Nous vous recommandons d'éviter le verrouillage des enregistrements.

Avec Sybase SQL Server et Microsoft SQL Server, par exemple, préférez l'accès en **dirty read**.

# Index

#### **Index**

#### **A**

acad43.db, [73](#page-72-0) , [49](#page-48-0) acadi.exe, [72](#page-71-0) Achats (module), [29](#page-28-0) Aide sur les champs, [34](#page-33-0) am.ini, [64](#page-63-0) am43.db, [48](#page-47-0) amdb.ini, [50](#page-49-0) amdbal, [79](#page-78-0) amexpl, [79](#page-78-0) amimpl, [79](#page-78-0) amsrv.cfg, [81](#page-80-0) amsrvcf.ini, [84](#page-83-2) , [82](#page-81-0) amsrvl, [80](#page-79-1) Analyser seulement (option), [33](#page-32-0) Anciennes versions - mise à jour, [62](#page-61-0) Antivirus - conflits, [47](#page-46-0) AssetCenter Composants (Voir Composants de AssetCenter) Modules (Voir Modules de AssetCenter) AssetCenter Database Administrator Intégrité d'une base - vérification, [33](#page-32-1) , [27](#page-26-0) AssetCenter Serveur, [38](#page-37-0) Configuration Unix, [84](#page-83-3) Windows, [66](#page-65-0) Connect-It - intégration, [67](#page-66-0) Connexion à une base de données Unix, [80](#page-79-2)

Windows, [69](#page-68-0) Exécution en tant que service, [67](#page-66-1) Mise en place Unix, [80](#page-79-3) Windows, [67](#page-66-2) Présentation, [66](#page-65-0) AssetCenter Web, [42](#page-41-0) AutoCAD Base de démonstration (Voir Base de démonstration compatible) Base de données Création d'une base compatible, [73](#page-72-1) Rendre une base existante compatible, [74](#page-73-0) Connect-It et AssetCenter, [74](#page-73-1) Connect-It - intégration, [72](#page-71-1) Intégration avec AssetCenter, [71](#page-70-0) , [71](#page-70-1) autorun.exe, [55](#page-54-0) , [54](#page-53-0) , [51](#page-50-0)

#### **B**

Base de démonstration Installation - Windows, [48](#page-47-0) Login, [49](#page-48-1) Mot de passe, [49](#page-48-1) Base de données Ajustement manuel, [29](#page-28-1) Base de données compatible AutoCAD, [74](#page-73-0) Base vide - Installation Windows, [49](#page-48-2) Compatibilité avec AutoCAD, [73](#page-72-1)

Connexion avec AssetCenter Serveur - Unix, [80](#page-79-2) Connexion impossible, [69](#page-68-0) Copie, [30](#page-29-0) Copie traditionnelle - problèmes, [30](#page-29-1) Outils du SGBD, [31](#page-30-0) Finalisation, [34](#page-33-1) Intégrité, [10](#page-9-0) Intégrité - vérification, [33](#page-32-1) , [27](#page-26-0) Modification du contenu, [10](#page-9-1) Boutons, [35](#page-34-0)

#### **C**

Caches, [39](#page-38-0) Champs, [35](#page-34-1) Longueur, [32](#page-31-0) Clients AssetCenter Désinstallation automatique - Windows, [61](#page-60-0) Installation accélérée - Windows, [50](#page-49-0) Installation automatique - Windows, [61](#page-60-1) Installation réseau - Windows, [55](#page-54-1) Mise à jour, [62](#page-61-0) Client-serveur - Installation Windows, [49](#page-48-3) Composants AssetCenter, [13](#page-12-0) Installation automatique Sélection, [57](#page-56-0) Windows, [59](#page-58-0) Installation manuelle - sélection, [52](#page-51-0) Compteurs, [29](#page-28-2) config (dossier), [37](#page-36-0) Configuration Unix Windows, [63-74](#page-62-0) Configuration minimale - Windows, [18](#page-17-0) Connect-It, [43](#page-42-0) AssetCenter - intégration, [70](#page-69-0) AssetCenter Serveur - intégration, [67](#page-66-0) AutoCAD - intégration, [72](#page-71-1) Connexions, [42](#page-41-1) Couches clientes Oracle - installation Windows, [47](#page-46-1) CPU Configuration minimale - Windows, [18](#page-17-0)

Configuration recommandée - Windows, [18](#page-17-1) Crystal Reports, [36](#page-35-0) Installation Windows, [48](#page-47-1) Intégration avec AssetCenter, [69](#page-68-1) custom.ans, [60](#page-59-0)

#### **D**

db2udb72.sql, [31](#page-30-1) , [23](#page-22-0) dbegeng50.exe, [60](#page-59-1) DeleteReadOnlyFile (installation automatique), [58](#page-57-0) Désinstallation Clients AssetCenter Désinstallation automatique, [61](#page-60-0) Désinstallation manuelle - Windows, [62](#page-61-1) Désinstallation - automatisation sous Windows, [56](#page-55-0) Desktop Administration, [70](#page-69-1) Dirty read, [100](#page-99-0) Disquettes - installation, [50](#page-49-1) DLL Oracle - versions, [64](#page-63-1) Documentations (Voir Manuels) Droits d'utilisation, [38](#page-37-1)

#### **E**

Ecrans AssetCenter, [35](#page-34-0) empty43.db, [49](#page-48-2) Enregistrements - verrouillage, [100](#page-99-1) Environnements supportés, [17](#page-16-0) Espace disque Configuration minimale - Windows, [18](#page-17-0) Configuration recommandée - Windows, [18](#page-17-1) Export - scripts, [44](#page-43-0)

#### **F**

Fichiers installés, [50](#page-49-2) Formulaires, [35](#page-34-2)

#### **G**

gbbase.xml, [74](#page-73-2) , [37](#page-36-0) Get-Answers, [74](#page-73-3) Get-It, [42](#page-41-2) Get-Resources, [43](#page-42-1)

Group (installation automatique), [57](#page-56-1)

#### **I**

Import - scripts, [43](#page-42-2) Installation Automatisation - Windows, [56](#page-55-0) Installation réseau Clients Windows, [55](#page-54-1) Windows, [53](#page-52-0) , [51](#page-50-1) Unix Windows, [47-62](#page-46-2) Installation manuelle, [50](#page-49-3) Préliminaires, [47](#page-46-3) Installation automatique Composants - sélection, [59](#page-58-0) , [57](#page-56-0) DeleteReadOnlyFile, [58](#page-57-0) Group, [57](#page-56-1) Installation réseau Clients, [61](#page-60-1) Serveur, [61](#page-60-2) OverwriteReadOnlyFile, [58](#page-57-1) Packages, [58](#page-57-2) Path, [57](#page-56-2) Reboot, [58](#page-57-3) ReplaceDll, [58](#page-57-4) Scripts d'installation, [60](#page-59-0) Types, [57](#page-56-3) UpgradePrevious, [59](#page-58-1) UserGroup, [57](#page-56-4) Installation personnalisée (option), [52](#page-51-0) Intégration avec des programmes périphériques, [14](#page-13-0) Intégrité de la base de données, [10](#page-9-0) Intégrité - vérification, [33](#page-32-1) Inventaire, [71](#page-70-2)

#### **L**

ld.so, [77](#page-76-0) , [77](#page-76-1) libaamapi43.so, [79](#page-78-0) , [77](#page-76-2) libslpmprodstab.so, [78](#page-77-0) Login - base de démonstration, [49](#page-48-1)

#### **M**

Manuels Installation automatique, [56](#page-55-1) Installation manuelle, [52](#page-51-1) MAPI (Voir Messagerie) maximal.ans, [60](#page-59-0) Mémoire vive Configuration minimale - Windows, [18](#page-17-0) Configuration recommandée - Windows, [18](#page-17-1) Messagerie, [65](#page-64-0) Mettre à jour la base (menu), [32](#page-31-1) minimal.ans, [60](#page-59-0) mise à jour Personnalisation - finalisation, [35](#page-34-0) Processus, [31](#page-30-2) Mise à jour Poste de mise à jour, [26](#page-25-0) Version 4.2.x Version 4.3.0 ou ultérieure, [22](#page-21-0) Modules AssetCenter, [14](#page-13-1) Mot de passe - base de démonstration, [49](#page-48-1)

#### **O**

Opérations automatiques sur des ordinateurs distants, [70](#page-69-1) Optimisation des performances, [99](#page-98-0) Oracle, [47](#page-46-1) Ouvrir (menu), [28](#page-27-0) , [27](#page-26-1) Ouvrir une base de données existante (menu), [31](#page-30-3) OverwriteReadOnlyFile (installation automatique), [58](#page-57-1)

#### **P**

Packages (installation automatique), [59](#page-58-2) , [58](#page-57-2) Path (installation automatique), [59](#page-58-3) , [57](#page-56-2) Performances, [99](#page-98-0) Personnalisation de la base de données, [35](#page-34-0) Poste de mise à jour Préparation, [26](#page-25-0) Postes clients (Voir Clients AssetCenter) Prise de contrôle d'ordinateurs distants (Voir Remote Control) Procédures stockées - DB2, [63](#page-62-1)

#### AssetCenter

Profils d'utilisation, [38](#page-37-1) Programme d'installation, [40](#page-39-0) Programmes AssetCenter - mise à jour Processus, [39](#page-38-1) Programmes périphériques de AssetCenter, [14](#page-13-0) Propriétaire (champ), [32](#page-31-2)

#### **R**

Rapports (Voir Crystal Reports) Rapports Crystal Reports, [36](#page-35-0) Reboot (installation automatique), [58](#page-57-3) Remote Control, [70](#page-69-2) Réparer (option), [28](#page-27-1) , [27](#page-26-2) Réparer la base (menu), [28](#page-27-2) , [27](#page-26-3) ReplaceDll (installation automatique), [60](#page-59-2) , [58](#page-57-4) Réseaux - performances, [100](#page-99-2) Restrictions d'accès, [38](#page-37-1) Runtime Crystal Reports - installation Windows, [48](#page-47-1) Runtime Sybase SQL Anywhere - installation Windows, [48](#page-47-2)

#### **S**

Scénarios Connect-It, [43](#page-42-0) Scripts d'export, [44](#page-43-0) Scripts d'import, [43](#page-42-2) Scripts - installation automatique, [60](#page-59-0) sdu.log, [32](#page-31-3) Serveur - installation automatique, [61](#page-60-2) setup.inf, [50](#page-49-2) setup.pdf, [11](#page-10-0) setupl.exe, [61](#page-60-3) , [60](#page-59-3) SGBD supportés, [19](#page-18-0) SMTP (Voir Messagerie) sr\_cpath.bat, [64](#page-63-2) Structure des bases de données - modification, [10](#page-9-2) Sybase SQL Anywhere, [48](#page-47-2) Systèmes d'exploitation supportés Client, [17](#page-16-1) Serveur de base de données, [17](#page-16-2) Systèmes de messagerie (Voir Messagerie)

#### **T**

tgz, [76](#page-75-0) Type (installation automatique), [57](#page-56-3) Type d'installation (option), [51](#page-50-2)

#### **U**

up\_GetCounterVal (procédure stockée), [34](#page-33-2) , [29](#page-28-2) upgrade.lst, [45](#page-44-0) UpgradePrevious (installation automatique), [59](#page-58-1) UserGroup (installation automatique), [57](#page-56-4) Utilisateur (champ), [32](#page-31-4) Utilisateurs NT, [71](#page-70-3) Utiliser l'intégration AutoCAD, [74](#page-73-4)

#### **V**

Vérification de la validité des enregistrements (option), [33](#page-32-2) , [28](#page-27-3) , [27](#page-26-4) VIM (Voir Messagerie) Vitesse de conversion, [27](#page-26-5) Vues, [36](#page-35-1)

#### **W**

Workflow (module), [29](#page-28-0)

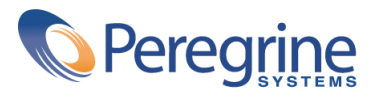